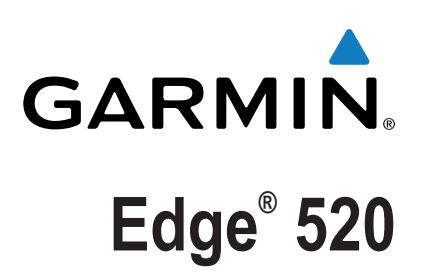

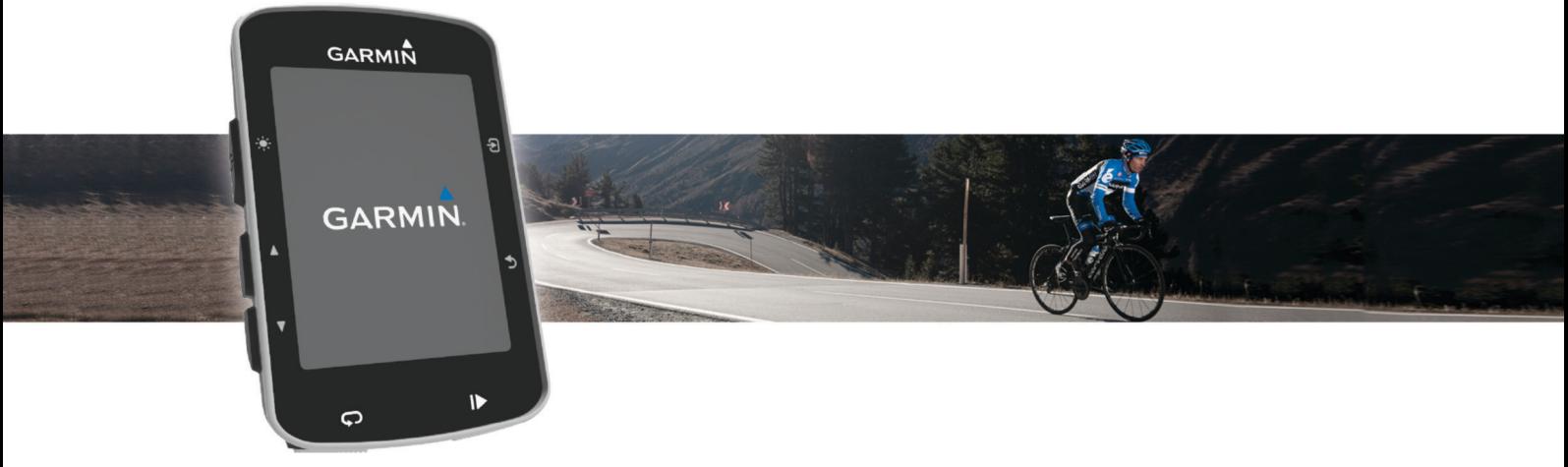

Owner's Manual

All rights reserved. Under the copyright laws, this manual may not be copied, in whole or in part, without the written consent of Garmin. Garmin reserves the right to change or improve its products and to make changes in the content of this manual without obligation to notify any person or organization of such changes or improvements. Go to [www.garmin.com](http://www.garmin.com) for current updates and supplemental information concerning the use of this product.

Garmin®, the Garmin logo, ANT+®, Auto Lap®, Auto Pause®, Edge®, and Virtual Partner® are trademarks of Garmin Ltd. or its subsidiaries, registered in the USA and other countries. Connect IQ™, Garmin Connect™, Garmin Express™, Garmin Index™, Varia™, Varia Vision™, and Vector™ are trademarks of Garmin Ltd. or its subsidiaries. These trademarks may not be used without the express permission of Garmin.

The Bluetooth® word mark and logos are owned by the Bluetooth SIG, Inc. and any use of such marks by Garmin is under license. The Cooper Institute®, as well as any related trademarks, are the property of The Cooper Institute. Advanced heartbeat analytics by Firstbeat. Di2™ is a trademark of Shimano, Inc. Shimano® is a registered trademark of Shimano, Inc. Mac® is a trademark of Apple, Inc., registered in the U.S. and other countries. Training Stress Score™ (TSS), Intensity Factor™ (IF), and Normalized Power™ (NP) are trademarks of Peaksware, LLC. STRAVA and Strava™ are trademarks of Strava, Inc. Windows® is a registered trademark of Microsoft Corporation in the United States and other countries. Other trademarks and trade names are those of their respective owners.

This product is ANT+<sup>®</sup> certified. Visit [www.thisisant.com/directory](http://www.thisisant.com/directory) for a list of compatible products and apps.

M/N: A02564

## **Table of Contents**

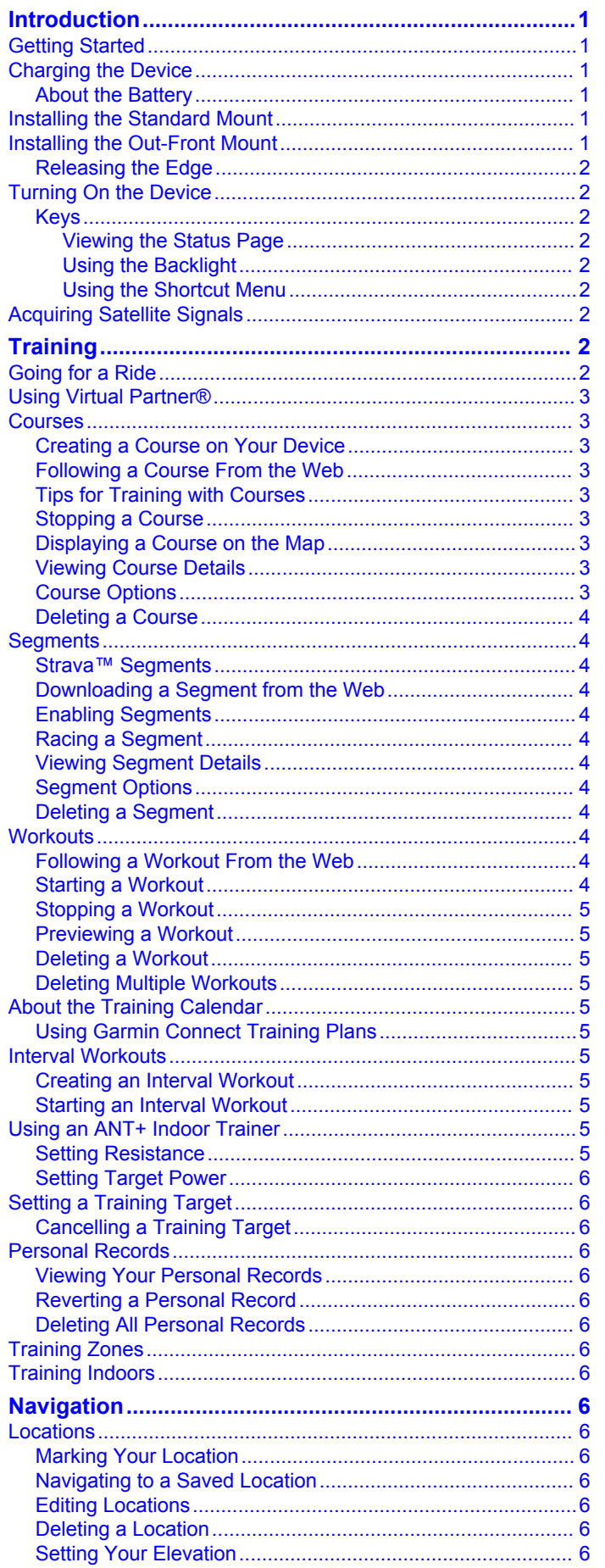

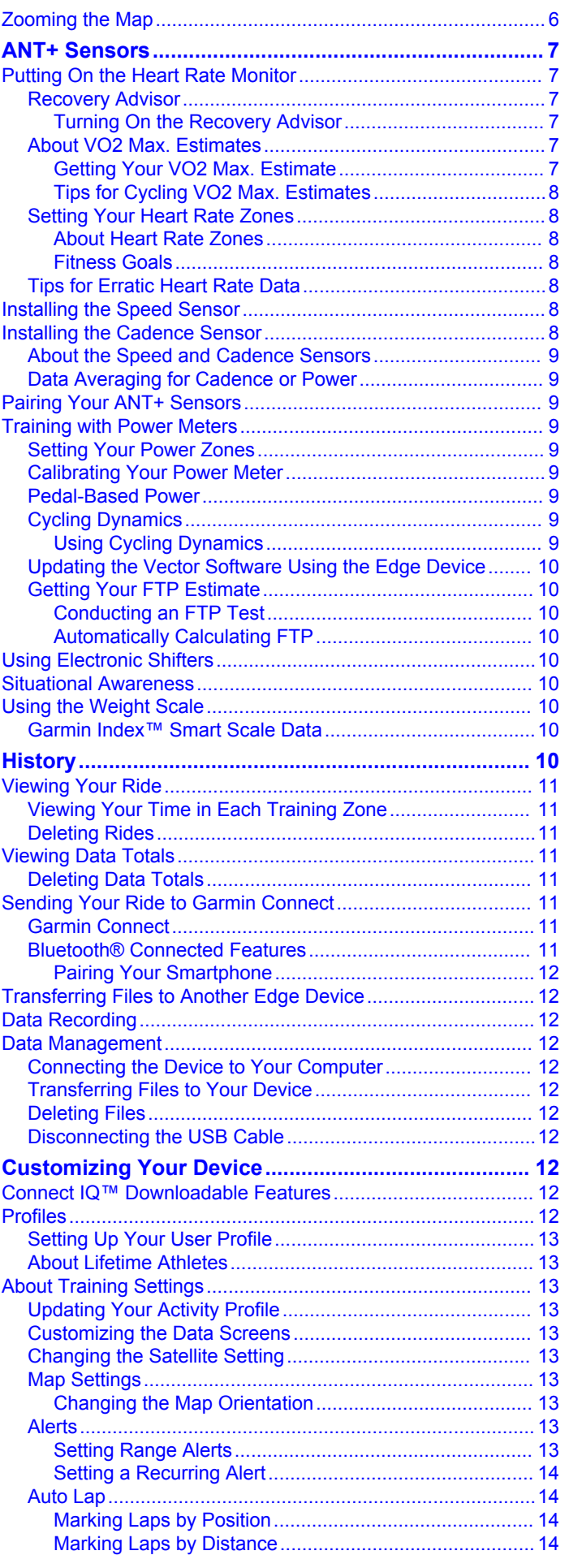

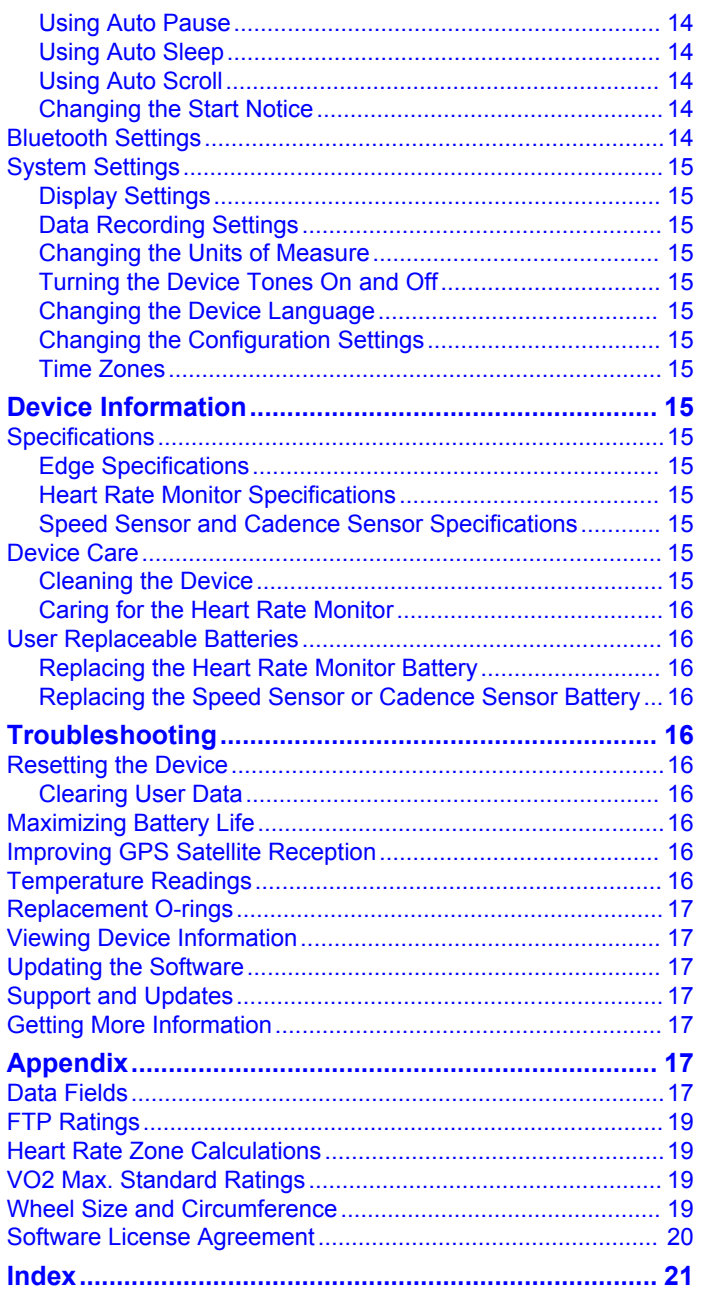

## **Introduction**

#### **WARNING**

<span id="page-4-0"></span>See the *Important Safety and Product Information* guide in the product box for product warnings and other important information.

Always consult your physician before you begin or modify any exercise program.

## **Getting Started**

When using your device the first time, you should complete these tasks to set up the device and learn about the basic features.

- **1** Charge the device (*Charging the Device*, page 1).
- **2** Install the device using the standard mount (*Installing the Standard Mount*, page 1) or the out-front mount (*Installing the Out-Front Mount*, page 1).
- **3** Turn on the device (*[Turning On the Device](#page-5-0)*, page 2).
- **4** Locate satellites (*[Acquiring Satellite Signals](#page-5-0)*, page 2).
- **5** Go for a ride (*[Going for a Ride](#page-5-0)*, page 2).
- **6** Upload your ride to Garmin Connect™ (*[Sending Your Ride to](#page-14-0)  [Garmin Connect](#page-14-0)*, page 11).

## **Charging the Device**

#### *NOTICE*

To prevent corrosion, thoroughly dry the USB port, the weather cap, and the surrounding area before charging or connecting to a computer.

The device is powered by a built-in lithium-ion battery that you can charge using a standard wall outlet or a USB port on your computer.

**NOTE:** The device will not charge when outside the approved temperature range (*[Edge Specifications](#page-18-0)*, page 15).

**1** Pull up the weather cap  $\oplus$  from the USB port  $\otimes$ .

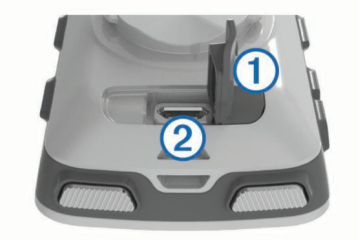

- **2** Plug the small end of the USB cable into the USB port on the device.
- **3** Plug the large end of the USB cable into an AC adapter or a computer USB port.
- **4** Plug the AC adapter into a standard wall outlet. When you connect the device to a power source, the device turns on.
- **5** Charge the device completely.

#### **About the Battery**

#### **WARNING**

This device contains a lithium-ion battery. See the *Important Safety and Product Information* guide in the product box for product warnings and other important information.

## **Installing the Standard Mount**

For the best GPS reception, position the bike mount so the front of the device is oriented toward the sky. You can install the bike mount on the stem or the handlebars.

**1** Select a secure location to mount the device where it does not interfere with the safe operation of your bike.

**2** Place the rubber disk  $\circled{1}$  on the back of the bike mount. The rubber tabs align with the back of the bike mount so it stays in place.

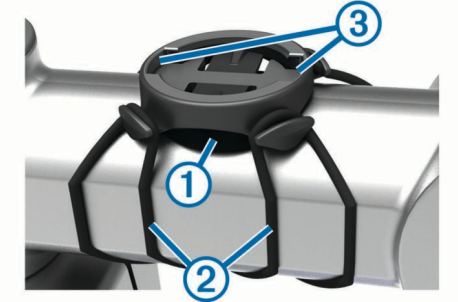

- **3** Place the bike mount on the bike stem.
- **4** Attach the bike mount securely using the two bands  $\oslash$ .
- **5** Align the tabs on the back of the device with the bike mount notches (3).
- **6** Press down slightly and turn the device clockwise until it locks into place.

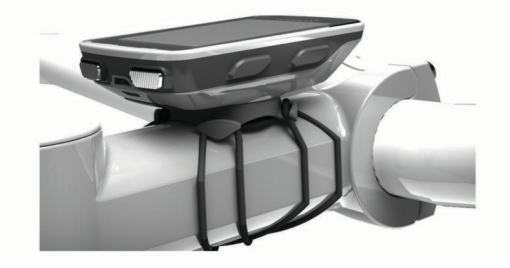

## **Installing the Out-Front Mount**

- **1** Select a secure location to mount the Edge device where it does not interfere with the safe operation of your bike.
- **2** Use the hex key to remove the screw  $\odot$  from the handlebar connector 2.

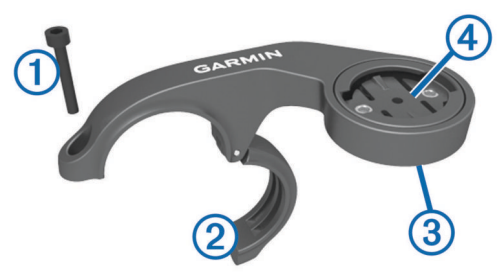

- **3** If necessary, remove the two screws on the back side of the mount  $\circled{3}$ , rotate the connector  $\circled{4}$ , and replace the screws to change the orientation of the mount.
- **4** Place the rubber pad around the handlebar:
	- If the handlebar diameter is 25.4 mm, use the thicker pad.
	- If the handlebar diameter is 31.8 mm, use the thinner pad.
- **5** Place the handlebar connector around the rubber pad.
- **6** Replace and tighten the screw.

**NOTE:** Garmin® recommends a torque specification of 7 lbfin. (0.8 N-m). You should check the tightness of the screw periodically.

**7** Align the tabs on the back of the Edge device with the bike mount notches  $(5)$ .

<span id="page-5-0"></span>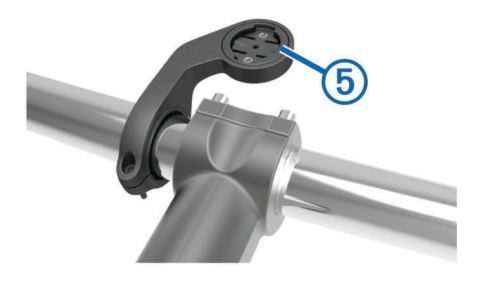

**8** Press down slightly and turn the Edge device clockwise until it locks into place.

#### **Releasing the Edge**

- **1** Turn the Edge clockwise to unlock the device.
- **2** Lift the Edge off the mount.

## **Turning On the Device**

The first time you turn on the device, you are prompted to configure system settings and profiles.

- $1$  Hold  $($ <sup>t</sup> $)$ .
- **2** Follow the on-screen instructions.

If your device includes ANT+® sensors (such as a heart rate monitor, speed sensor, or cadence sensor), you can activate them during configuration.

For more information about ANT+ sensors, see *[ANT+ Sensors](#page-10-0)*, [page 7.](#page-10-0)

#### **Keys**

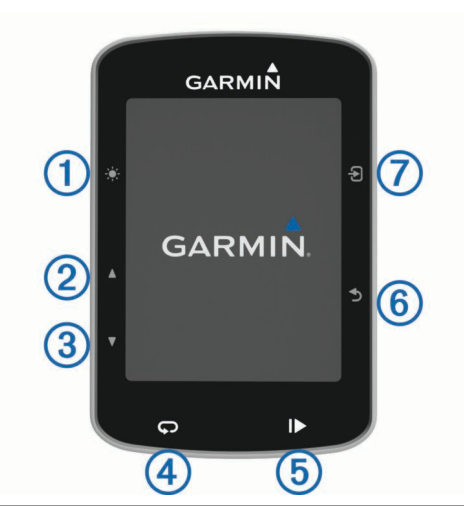

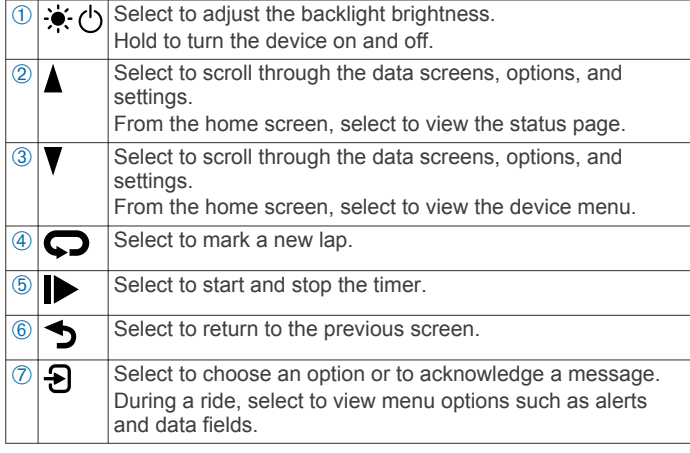

#### *Viewing the Status Page*

The status page displays the connection status of the GPS, ANT+ sensors, and your smartphone.

Select an option:

- From the home screen, select  $\blacktriangle$ .
- During a ride, select > **Status Page**.

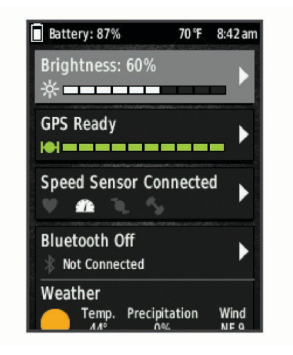

The status page appears. A solid icon means the signal was found or the sensor is connected.

#### *Using the Backlight*

- Select any key to turn on the backlight.
- Select  $\bullet$  to adjust the backlight brightness.
- From the home screen, select one or more options:
- To adjust the brightness, select **A** > **Brightness** > **Brightness**.
- To adjust the timeout, select > **Brightness** > **Backlight Timeout** and select an option.

#### *Using the Shortcut Menu*

Shortcut menu options are available for data screens and accessory features. During a ride,  $\equiv$  appears on the data screens.

Select  $\Theta$  to view the shortcut menu options.

## **Acquiring Satellite Signals**

The device may need a clear view of the sky to acquire satellite signals. The time and date are set automatically based on the GPS position.

**1** Go outdoors to an open area.

The front of the device should be oriented toward the sky.

**2** Wait while the device locates satellites. It may take 30–60 seconds to locate satellite signals.

## **Training**

## **Going for a Ride**

If your device was packaged with an ANT+ sensor, they are already paired and can be activated during initial setup.

- 1 Hold  $\circlearrowleft$  to turn on the device.
- **2** Go outside, and wait while the device locates satellites. The satellite bars turn green when the device is ready.
- **3** From the home screen, select  $\Theta$ .
- **4** Select an activity profile.
- **5** Select  $\triangleright$  to start the timer.

<span id="page-6-0"></span>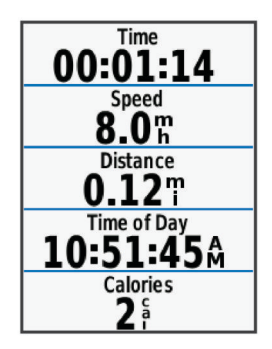

**NOTE:** History is recorded only while the timer is running.

- **6** Select **A** or ▼ for additional data screens.
- **7** If necessary, select **{** to view menu options such as alerts and data fields.
- **8** Select **b** to stop the timer.

**TIP:** Before you save this ride and share it on your Garmin Connect account, you can change the ride type. Accurate ride type data is important for creating bike friendly courses.

**9** Select **Save Ride**.

## **Using Virtual Partner®**

Your Virtual Partner is a training tool designed to help you meet your goals.

- **1** Go for a ride.
- 2 Select  $\blacktriangledown$  to view the Virtual Partner screen to see who is leading.

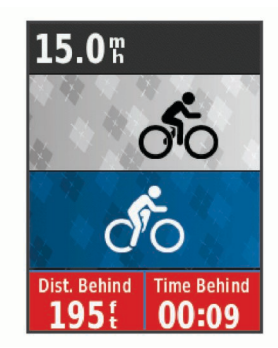

**3** If necessary, select  $\Theta$  > Virtual Partner Speed to adjust the speed of the Virtual Partner during your ride.

### **Courses**

- **Following a previously recorded activity**: You can follow a saved course simply because it is a good route. For example, you can save and follow a bike friendly commute to work.
- **Racing against a previously recorded activity**: You can also follow a saved course, trying to match or exceed previously set performance goals. For example, if the original course was completed in 30 minutes, you can race against a Virtual Partner trying to complete the course in under 30 minutes.
- **Following an existing ride from Garmin Connect**: You can send a course from Garmin Connect to your device. Once it is saved to your device, you can follow the course or race against the course.

#### **Creating a Course on Your Device**

Before you can create a course, you must have an activity with GPS data saved to your device.

- **1** Select **Menu** > **Training** > **Courses** > **Course Options** > **Create New**.
- **2** Select an activity on which to base your course.
- **3** Enter a name for the course, and select  $\checkmark$ .

The course appears in the list.

- **4** Select the course, and review the course details.
- **5** If necessary, select **Settings** to edit the course details. For example, you can change the name or color of the course.
- $6$  Select  $\bigcirc$  > Ride.

#### **Following a Course From the Web**

Before you can download a course from Garmin Connect, you must have a Garmin Connect account (*[Garmin Connect](#page-14-0)*, [page 11](#page-14-0)).

- **1** Connect the device to your computer using the USB cable.
- **2** Go to [www.garminconnect.com.](http://www.garminconnect.com)
- **3** Create a new course, or select an existing course.
- **4** Select **Send to Device**.
- **5** Disconnect the device, and turn it on.
- **6** Select **Menu** > **Training** > **Courses**.
- **7** Select the course.
- **8** Select **Ride**.

#### **Tips for Training with Courses**

- Use turn guidance (*Course Options*, page 3).
- If you include a warmup, select  $\triangleright$  to begin the course, and warm up as normal.
- Stay away from your course path as you warm up. When you are ready to begin, head toward your course. When you are on any part of the course path, a message appears.

**NOTE:** As soon as you select  $\blacktriangleright$ , your Virtual Partner starts the course and does not wait for you to warm up.

• Scroll to the map to view the course map. If you stray from the course, a message appears.

### **Stopping a Course**

Select > **Stop Course** > **OK**.

### **Displaying a Course on the Map**

For each course saved to your device, you can customize how it appears on the map. For example, you can set your commute course to always display on the map in yellow. You can have an alternate course display in green. This allows you to see the courses while you are riding, but not follow or navigate a particular course.

- **1** Select **Menu** > **Training** > **Courses**.
- **2** Select the course.
- **3** Select **Settings**.
- **4** Select **Always Display** to make the course appear on the map.
- **5** Select **Color**, and select a color.
- **6** Select **Course Points** to include course points on the map.

The next time you ride near the course, it appears on the map.

#### **Viewing Course Details**

- **1** Select **Menu** > **Training** > **Courses**.
- **2** Select a course.
- **3** Select an option:
	- Select **Summary** to view details about the course.
	- Select **Map** to view the course on the map.
	- Select **Elevation** to view an elevation plot of the course.
	- Select **Laps** to select a lap and view additional information about each lap.

#### **Course Options**

Select **Menu** > **Training** > **Courses** > **Course Options**.

<span id="page-7-0"></span>**Turn Guidance**: Enables or disables turn prompts.

**Off Crs. Warnings**: Alerts you if you stray from the course. **Search**: Allows you to search for saved courses by name.

**Delete**: Allows you to delete all or multiple saved courses from

the device.

#### **Deleting a Course**

- **1** Select **Menu** > **Training** > **Courses**.
- **2** Select a course.
- **3** Select **Delete** > **OK**.

## **Segments**

You can send segments from your Garmin Connect account to your device. After a segment is saved to your device, you can race a segment, trying to match or exceed your personal record or other cyclists who have ridden the segment.

**NOTE:** When you download a course from your Garmin Connect account, all segments in the course are downloaded automatically.

### **Strava™ Segments**

You can download Strava segments to your Edge device. Follow Strava segments to compare your performance with your past rides, friends, and pros who have ridden the same segment.

To sign up for a Strava membership, go to the segments widget in your Garmin Connect account. For more information, go to [www.strava.com](http://www.strava.com).

The information in this manual applies to both Garmin Connect segments and Strava segments.

#### **Downloading a Segment from the Web**

Before you can download a segment from Garmin Connect, you must have a Garmin Connect account (*[Garmin Connect](#page-14-0)*, [page 11\)](#page-14-0).

**1** Connect the device to your computer using the USB cable.

**NOTE:** If you are using Strava segments, your favorite segments are transferred automatically to your device when it is connected to Garmin Connect Mobile or your computer.

- **2** Go to [www.garminconnect.com](http://www.garminconnect.com).
- **3** Create a new segment, or select an existing segment.
- **4** Select **Send to Device**.
- **5** Disconnect the device, and turn it on.
- **6** Select **Menu** > **Training** > **Segments**.

The segment appears in the list.

### **Enabling Segments**

You can enable Virtual Partner racing and prompts that alert you to approaching segments.

- **1** Select **Menu** > **Training** > **Segments**.
- **2** Select a segment.
- **3** Select **Enable**.

**NOTE:** Prompts alerting you to approaching segments appear only for enabled segments.

### **Racing a Segment**

Segments are virtual race courses. You can race a segment, and compare your performance to past activities, other riders' performance, connections in your Garmin Connect account, or other members of the cycling community. You can upload your activity data to your Garmin Connect account to view your segment position.

**NOTE:** If your Garmin Connect account and Strava account are linked, your activity is automatically sent to your Strava account so you can review the segment position.

**1** Select  $\triangleright$  to start the timer, and go for a ride.

When your path crosses an enabled segment, you can race the segment.

- **2** Start racing the segment.
- **3** Scroll to the Virtual Partner screen to view your progress.
- **4** If necessary, select **D** to change your goal during your race. You can race against the group leader, challenger, or other riders (if applicable).

A message appears when the segment is complete.

### **Viewing Segment Details**

- **1** Select **Menu** > **Training** > **Segments**.
- **2** Select a segment.
- **3** Select an option:
	- Select **Map** to view the segment on the map.
	- Select **Elevation** to view an elevation plot of the segment.
	- Select Leaderboard to view the ride times and average speeds for the segment leader, group leader or challenger, your personal best time and average speed, and other riders (if applicable).

**TIP:** You can select a leaderboard entry to change your segment race goal.

#### **Segment Options**

Select **Menu** > **Training** > **Segments** > **Segment Options**.

**Turn Guidance**: Enables or disables turn prompts.

**Search**: Allows you to search for saved segments by name.

- **Enable/Disable**: Enables or disables the segments currently loaded on the device.
- **Delete**: Allows you to delete all or multiple saved segments from the device.

#### **Deleting a Segment**

- **1** Select **Menu** > **Training** > **Segments**.
- **2** Select a segment.
- **3** Select **Delete** > **OK**.

### **Workouts**

You can create custom workouts that include goals for each workout step and for varied distances, times, and calories. You can create workouts using Garmin Connect or select a training plan that has built-in workouts from Garmin Connect, and transfer them to your device.

You can schedule workouts using Garmin Connect. You can plan workouts in advance and store them on your device.

### **Following a Workout From the Web**

Before you can download a workout from Garmin Connect, you must have a Garmin Connect account (*[Garmin Connect](#page-14-0)*, [page 11](#page-14-0)).

- **1** Connect the device to your computer.
- **2** Go to [www.garminconnect.com.](http://www.garminconnect.com)
- **3** Create and save a new workout.
- **4** Select **Send to Device**, and follow the on-screen instructions.
- **5** Disconnect the device.

#### **Starting a Workout**

Before you can start a workout, you must download a workout from your Garmin Connect account.

- **1** Select **Menu** > **Training** > **Workouts**.
- **2** Select a workout.
- **3** Select **Do Workout**.
- 4 Select to start the timer.

<span id="page-8-0"></span>After you begin a workout, the device displays each step of the workout, the target (if any), and current workout data.

#### **Stopping a Workout**

- At any time, select  $\bullet$  to end a workout step.
- At any time, select  $\blacktriangledown$  to view the workout steps screen, and select  $\Theta$  > Stop Workout > OK to end the workout.
- At any time, select  $\triangleright$  > Stop Workout to stop the timer and end the workout.

**TIP:** When you save your ride, your workout ends automatically.

#### **Previewing a Workout**

You can preview each step of a workout.

- **1** Select **Menu** > **Training** > **Workouts**.
- **2** Select a workout.
- **3** Select **Preview Workout**.
- **Deleting a Workout**
- **1** Select **Menu** > **Training** > **Workouts**.
- **2** Select a workout.
- **3** Select **Delete Workout** > **OK**.

#### **Deleting Multiple Workouts**

- **1** Select **Menu** > **Training** > **Workouts** > **Delete**.
- **2** Select one or more workouts.
- **3** Select **Delete Workouts** > **OK**.

## **About the Training Calendar**

The training calendar on your device is an extension of the training calendar or schedule you set up in Garmin Connect. After you have added a few workouts to the Garmin Connect calendar, you can send them to your device. All scheduled workouts sent to the device appear in the training calendar list by date. When you select a day in the training calendar, you can view or do the workout. The scheduled workout stays on your device whether you complete it or skip it. When you send scheduled workouts from Garmin Connect, they overwrite the existing training calendar.

#### **Using Garmin Connect Training Plans**

Before you can download and use a training plan from Garmin Connect, you must have a Garmin Connect account (*[Garmin](#page-14-0)  Connect*[, page 11](#page-14-0)).

You can browse Garmin Connect to find a training plan, schedule workouts and courses, and download the plan to your device.

- **1** Connect the device to your computer.
- **2** Go to [www.garminconnect.com](http://www.garminconnect.com).
- **3** Select and schedule a training plan.
- **4** Review the training plan in your calendar.
- **5** Select  $\overline{\phantom{a}}$  and follow the on-screen instructions.

## **Interval Workouts**

You can create interval workouts based on distance or time. The device saves your custom interval workout until you create another interval workout. You can use open intervals when you are riding a known distance. When you select  $\bigcirc$ , the device records an interval and moves to a rest interval.

#### **Creating an Interval Workout**

- **1** Select **Menu** > **Training** > **Intervals** > **Edit** > **Intervals** > **Type**.
- **2** Select **Distance**, **Time**, or **Open**.

**TIP:** You can create an open-ended interval by setting the type to Open.

- **3** Select **Duration**, enter a distance or time interval value for the workout, and select  $\blacktriangleright$ .
- **4** Select **Rest** > **Type**.
- **5** Select **Distance**, **Time**, or **Open**.
- **6** If necessary, enter a distance or time value for the rest interval, and select  $\blacktriangleright$ .
- **7** Select one or more options:
	- To set the number of repetitions, select **Repeat**.
	- To add an open-ended warm up to your workout, select **Warm Up** > **On**.
	- To add an open-ended cool down to your workout, select **Cool Down** > **On**.

#### **Starting an Interval Workout**

- **1** Select **Menu** > **Training** > **Intervals** > **Do Workout**.
- **2** Select  $\triangleright$  to start the timer.
- When your interval workout has a warm up, select  $\blacktriangleright$  to begin the first interval.
- **4** Follow the on-screen instructions.

When you complete all of the intervals, a message appears.

## **Using an ANT+ Indoor Trainer**

Before you can use a compatible ANT+ indoor trainer, you must mount your bike on the trainer and pair it with your device (*[Pairing Your ANT+ Sensors](#page-12-0)*, page 9).

You can use your device with an indoor trainer to simulate resistance while following a course, activity, or workout. While using an indoor trainer, GPS is turned off automatically.

- **1** Select **Menu** > **Training** > **Indoor Trainer**.
- **2** Select an option:
	- Select **Follow a Course** to follow a saved course (*[Courses](#page-6-0)*, page 3).
	- Select **Follow an Activity** to follow a saved ride (*[Going for](#page-5-0) a Ride*[, page 2](#page-5-0)).
	- Select **Follow a Workout** to follow a power-based workout downloaded from your Garmin Connect account (*[Workouts](#page-7-0)*, page 4).
- **3** Select a course, activity, or workout.
- **4** Select **Ride**.
- **5** Select an activity profile.
- **6** Select  $\triangleright$  to start the timer.

The trainer increases or decreases resistance based on the elevation information in the course or ride.

**7** Select ▼ to view the trainer screen.

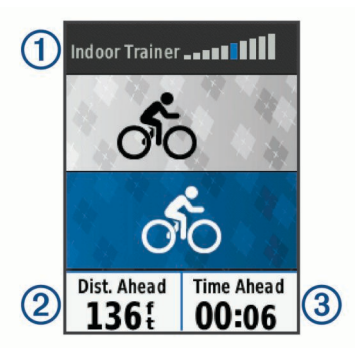

You can view the level of resistance  $\mathbb O$ , your distance ahead of or behind  $\oslash$ , and your time ahead of or behind  $\oslash$  the distance and time originally recorded for the course or activity.

#### **Setting Resistance**

**1** Select **Menu** > **Training** > **Indoor Trainer** > **Set Resistance**.

- <span id="page-9-0"></span>**2** Select  $\triangle$  or  $\nabla$  to set the resistance force applied by the trainer.
- **3** Select an activity profile.
- **4** Start pedaling.
- **5** If necessary, select > **Set Resistance** to adjust the resistance during your activity.

#### **Setting Target Power**

- **1** Select **Menu** > **Training** > **Indoor Trainer** > **Set Target Power**.
- **2** Set the target power value.
- **3** Select an activity profile.
- **4** Start pedaling.

The resistance force applied by the trainer is adjusted to maintain a constant power output based on your speed.

**5** If necessary, select > **Set Target Power** to adjust the target power output during your activity.

## **Setting a Training Target**

The training target feature works with the Virtual Partner feature so you can train toward a set distance, distance and time, or distance and speed goal. During your training activity, the device gives you real-time feedback about how close you are to achieving your training target.

- **1** Select **Menu** > **Training** > **Set a Target**.
- **2** Select an option:
	- Select Distance Only to select a preset distance or enter a custom distance.
	- Select **Distance and Time** to select a distance and time target.
	- Select **Distance and Speed** to select a distance and speed target.

The training target screen appears indicating your estimated finish time. The estimated finish time is based on your current performance and the time remaining.

- **3** Select  $\triangleright$  to start the timer.
- **4** If necessary, select ▼ to view the Virtual Partner screen.
- **5** After you complete your activity, select  $\triangleright$  > **Save Ride**.

### **Cancelling a Training Target**

Select > **Cancel Target** > **OK**.

## **Personal Records**

When you complete a ride, the device displays any new personal records you achieved during that ride. Personal records include your fastest time over a standard distance, longest ride, and most ascent gained during a ride.

### **Viewing Your Personal Records**

Select **Menu** > **My Stats** > **Personal Records**.

#### **Reverting a Personal Record**

You can set each personal record back to the one previously recorded.

- **1** Select **Menu** > **My Stats** > **Personal Records**.
- **2** Select a record to revert.
- **3** Select **Previous Record** > **OK**.

**NOTE:** This does not delete any saved activities.

### **Deleting All Personal Records**

Select **Menu** > **My Stats** > **Personal Records** > **Delete All** > **OK**.

**NOTE:** This does not delete any saved activities.

## **Training Zones**

• Heart rate zones (*[Setting Your Heart Rate Zones](#page-11-0)*, page 8)

• Power zones (*[Setting Your Power Zones](#page-12-0)*, page 9)

## **Training Indoors**

You can turn off GPS when you are training indoors or to save battery life.

**NOTE:** Any change to the GPS setting is saved to the active profile. You can create customized activity profiles for each type of biking (*[Updating Your Activity Profile](#page-16-0)*, page 13).

- **1** Select **Menu** > **Settings** > **Activity Profiles**.
- **2** Select a profile.

#### **3** Select **GPS Mode** > **Off**.

When GPS is turned off, speed and distance are not available unless you have an optional sensor that sends speed and distance data to the device (such as a speed or cadence sensor).

## **Navigation**

Navigation features and settings also apply to navigating courses (*[Courses](#page-6-0)*, page 3) and segments (*[Segments](#page-7-0)*, page 4).

- Locations (*Locations*, page 6)
- Map settings (*[Map Settings](#page-16-0)*, page 13)

### **Locations**

You can record and store locations in the device.

#### **Marking Your Location**

Before you can mark a location, you must locate satellites.

A location is a point that you record and store in the device. If you want to remember landmarks or return to a certain spot, you can mark a location.

- **1** Go for a ride.
- **2** Select > **Mark Location** > **OK**.

### **Navigating to a Saved Location**

Before you can navigate to a saved location, you must locate satellites.

- **1** Select **Menu** > **Training** > **Locations**.
- **2** Select a location.
- **3** Select **View Map**.
- **4** Select **Ride**.

#### **Editing Locations**

- **1** Select **Menu** > **Training** > **Locations**.
- **2** Select a location.
- **3** Select a location detail. For example, select Change Elevation to enter a known altitude for the location.
- **4** Edit the value, and select  $\checkmark$ .

#### **Deleting a Location**

- **1** Select **Menu** > **Training** > **Locations**.
- **2** Select a location.
- **3** Select **Delete Location** > **OK**.

### **Setting Your Elevation**

If you have accurate elevation data for your present location, you can manually calibrate the altimeter on your device.

- **1** Go for a ride.
- **2** Select > **Set Elevation**.
- **3** Enter the elevation, and select  $\checkmark$ .

## **Zooming the Map**

**1** Go for a ride.

- <span id="page-10-0"></span>**2** Select ▼ to view the map.
- **3** Select > **Zoom Map In/Out**.
- **4** Select an option:
	- Enable **Auto Zoom** to automatically set a zoom level for the map.
	- Disable **Auto Zoom** to zoom in or out manually.
- **5** If necessary, select **Set Zoom Level**.
- **6** Select an option:
	- To zoom in manually, select  $\blacktriangle$ .
	- To zoom out manually, select  $\blacktriangledown$ .
- **7** Select  $\Theta$  to save the zoom level (optional).

## **ANT+ Sensors**

Your device can be used with wireless ANT+ sensors. For more information about compatibility and purchasing optional sensors, go to <http://buy.garmin.com>.

## **Putting On the Heart Rate Monitor**

**NOTE:** If you do not have a heart rate monitor, you can skip this task.

You should wear the heart rate monitor directly on your skin, just below your sternum. It should be snug enough to stay in place during your activity.

**1** Snap the heart rate monitor module  $\oplus$  onto the strap.

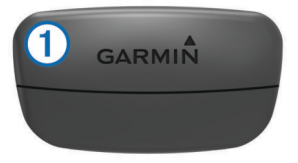

The Garmin logos on the module and the strap should be right-side up.

**2** Wet the electrodes  $\oslash$  and the contact patches  $\oslash$  on the back of the strap to create a strong connection between your chest and the transmitter.

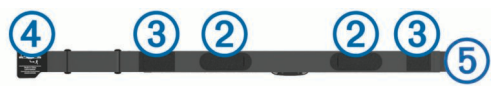

**3** Wrap the strap around your chest, and connect the strap hook  $\Phi$  to the loop  $\Phi$ .

**NOTE:** The care tag should not fold over.

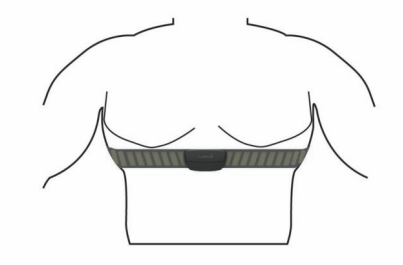

The Garmin logos should be right-side up.

**4** Bring the device within 3 m (10 ft.) of the heart rate monitor. After you put on the heart rate monitor, it is active and sending data.

**TIP:** If the heart rate data is erratic or does not appear, see the troubleshooting tips (*[Tips for Erratic Heart Rate Data](#page-11-0)*, [page 8\)](#page-11-0).

#### **Recovery Advisor**

You can use your Garmin device with a heart rate monitor to display how much time remains before you are fully recovered and ready for the next hard workout.

**Recovery time**: The recovery time appears immediately following an activity. The time counts down until it is optimal for you to attempt another hard workout.

#### *Turning On the Recovery Advisor*

Before you can use the recovery advisor feature, you must put on the heart rate monitor, and pair it with your device (*[Pairing](#page-12-0) [Your ANT+ Sensors](#page-12-0)*, page 9). If your device was packaged with a heart rate monitor, the device and sensor are already paired. For the most accurate estimate, complete the user profile setup (*[Setting Up Your User Profile](#page-16-0)*, page 13), and set your maximum heart rate (*[Setting Your Heart Rate Zones](#page-11-0)*, [page 8](#page-11-0)).

- **1** Select **Menu** > **My Stats** > **Recovery Advisor** > **Enable**.
- **2** Go for a ride.
- **3** After your ride, select **Save Ride**.

The recovery time appears. The maximum time is 4 days, and the minimum time is 6 hours.

#### **About VO2 Max. Estimates**

VO2 max. is the maximum volume of oxygen (in milliliters) you can consume per minute per kilogram of body weight at your maximum performance. In simple terms, VO2 max. is an indication of athletic performance and should increase as your level of fitness improves. VO2 max. estimates are provided and supported by Firstbeat. You can use your Garmin device paired with a compatible heart rate monitor and power meter to display your cycling VO2 max. estimate.

#### *Getting Your VO2 Max. Estimate*

Before you can view your VO2 max. estimate, you must put on the heart rate monitor, install the power meter, and pair them with your device (*[Pairing Your ANT+ Sensors](#page-12-0)*, page 9). If your device was packaged with a heart rate monitor, the device and sensor are already paired. For the most accurate estimate, complete the user profile setup (*[Setting Up Your User Profile](#page-16-0)*, [page 13](#page-16-0)), and set your maximum heart rate (*[Setting Your](#page-11-0) [Heart Rate Zones](#page-11-0)*, page 8).

**NOTE:** The estimate may seem inaccurate at first. The device requires a few rides to learn about your cycling performance.

- **1** Ride at a steady, high intensity for at least 20 minutes outdoors.
- **2** After your ride, select **Save Ride**.
- **3** Select **Menu** > **My Stats** > **VO2 Max.**.

Your VO2 max. estimate appears as a number and position on the color gauge.

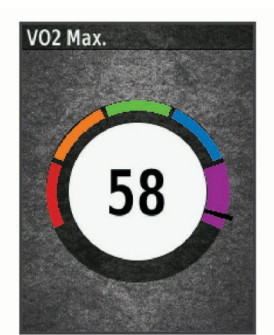

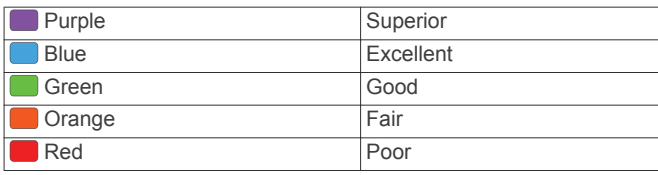

<span id="page-11-0"></span>VO2 max. data and analysis is provided with permission from The Cooper Institute® . For more information, see the appendix (*[VO2 Max. Standard Ratings](#page-22-0)*, page 19), and go to [www.CooperInstitute.org.](http://www.CooperInstitute.org)

#### *Tips for Cycling VO2 Max. Estimates*

The success and accuracy of the VO2 max. calculation improves when your ride is a sustained and moderately hard effort, and where heart rate and power are not highly variable.

- Before your ride, check that your device, heart rate monitor, and power meter are functioning properly, paired, and have good battery life.
- During your 20 minute ride, maintain your heart rate at greater than 70% of your maximum heart rate.
- During your 20 minute ride, maintain a fairly constant power output.
- Avoid rolling terrain.
- Avoid riding in groups where there is a lot of drafting.

### **Setting Your Heart Rate Zones**

The device uses your user profile information from the initial setup to determine your heart rate zones. You can manually adjust the heart rate zones according to your fitness goals (*Fitness Goals*, page 8). For the most accurate calorie data during your activity, you should set your maximum heart rate, resting heart rate, and heart rate zones.

- **1** Select **Menu** > **My Stats** > **Training Zones** > **Heart Rate Zones**.
- **2** Enter your maximum and resting heart rate values. The zone values update automatically, but you can also edit each value manually.
- **3** Select **Based On:**.
- **4** Select an option:
	- Select **BPM** to view and edit the zones in beats per minute.
	- Select % Max. to view and edit the zones as a percentage of your maximum heart rate.
	- Select % HRR to view and edit the zones as a percentage of your resting heart rate.

### *About Heart Rate Zones*

Many athletes use heart rate zones to measure and increase their cardiovascular strength and improve their level of fitness. A heart rate zone is a set range of heartbeats per minute. The five commonly accepted heart rate zones are numbered from 1 to 5 according to increasing intensity. Generally, heart rate zones are calculated based on percentages of your maximum heart rate.

#### *Fitness Goals*

Knowing your heart rate zones can help you measure and improve your fitness by understanding and applying these principles.

- Your heart rate is a good measure of exercise intensity.
- Training in certain heart rate zones can help you improve cardiovascular capacity and strength.
- Knowing your heart rate zones can prevent you from overtraining and can decrease your risk of injury.

If you know your maximum heart rate, you can use the table (*[Heart Rate Zone Calculations](#page-22-0)*, page 19) to determine the best heart rate zone for your fitness objectives.

If you do not know your maximum heart rate, use one of the calculators available on the Internet. Some gyms and health centers can provide a test that measures maximum heart rate. The default maximum heart rate is 220 minus your age.

### **Tips for Erratic Heart Rate Data**

If the heart rate data is erratic or does not appear, you can try these tips.

- Reapply water to the electrodes and contact patches (if applicable).
- Tighten the strap on your chest.
- Warm up for 5 to 10 minutes.
- Follow the care instructions (*[Caring for the Heart Rate](#page-19-0)  Monitor*[, page 16](#page-19-0)).
- Wear a cotton shirt or thoroughly wet both sides of the strap. Synthetic fabrics that rub or flap against the heart rate monitor can create static electricity that interferes with heart rate signals.
- Move away from sources that can interfere with your heart rate monitor.

Sources of interference may include strong electromagnetic fields, some 2.4 GHz wireless sensors, high-voltage power lines, electric motors, ovens, microwave ovens, 2.4 GHz cordless phones, and wireless LAN access points.

## **Installing the Speed Sensor**

**NOTE:** If you do not have this sensor, you can skip this task. **TIP:** Garmin recommends you secure your bike on a stand while installing the sensor.

- **1** Place and hold the speed sensor on top of the wheel hub.
- **2** Pull the strap  $\oplus$  around the wheel hub, and attach it to the hook  $<sup>2</sup>$  on the sensor.</sup>

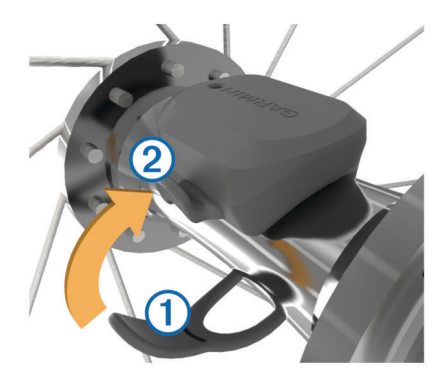

The sensor may be tilted when installed on an asymmetrical hub. This does not affect operation.

**3** Rotate the wheel to check for clearance.

The sensor should not contact other parts of your bike. **NOTE:** The LED flashes green for five seconds to indicate activity after two revolutions.

## **Installing the Cadence Sensor**

**NOTE:** If you do not have this sensor, you can skip this task. **TIP:** Garmin recommends you secure your bike on a stand while installing the sensor.

- **1** Select the band size that fits your crank arm  $\oplus$  securely. The band you select should be the smallest one that stretches across the crank arm.
- **2** On the non-drive side, place and hold the flat side of the cadence sensor on the inside of the crank arm.
- **3** Pull the bands  $\oslash$  around the crank arm, and attach them to the hooks **3** on the sensor.

<span id="page-12-0"></span>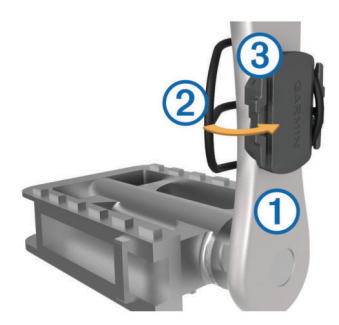

**4** Rotate the crank arm to check for clearance.

The sensor and bands should not contact any part of your bike or shoe.

**NOTE:** The LED flashes green for five seconds to indicate activity after two revolutions.

**5** Take a 15 minute test ride and inspect the sensor and bands to ensure there is no evidence of damage.

#### **About the Speed and Cadence Sensors**

Cadence data from the cadence sensor is always recorded. If no speed and cadence sensors are paired with the device, GPS data is used to calculate the speed and distance.

Cadence is your rate of pedaling or "spinning" measured by the number of revolutions of the crank arm per minute (rpm).

#### **Data Averaging for Cadence or Power**

The non-zero data-averaging setting is available if you are training with an optional cadence sensor or power meter. The default setting excludes zero values that occur when you are not pedaling.

You can change the value of this setting (*[Data Recording](#page-18-0)  Settings*[, page 15](#page-18-0)).

### **Pairing Your ANT+ Sensors**

Before you can pair, you must put on the heart rate monitor or install the sensor.

Pairing is the connecting of ANT+ wireless sensors, for example, connecting a heart rate monitor with your Garmin device.

- **1** Bring the device within 3 m (10 ft.) of the sensor.
	- **NOTE:** Stay 10 m (33 ft.) away from other riders' ANT+ sensors while pairing.
- **2** Select **Menu** > **Settings** > **Sensors** > **Add Sensor**.
- **3** Select an option:
	- Select a sensor type.

Select **Search All** to search for all nearby sensors.

- A list of available sensors appears.
- **4** Select one or more sensors to pair with your device.
- **5** Select **Add Sensor**.

When the sensor is paired with your device, the sensor status is Connected. You can customize a data field to display sensor data.

### **Training with Power Meters**

- Go to [www.garmin.com/intosports](http://www.garmin.com/intosports) for a list of ANT+ sensors that are compatible with your device (such as Vector™).
- For more information, see the owner's manual for your power meter.
- Adjust your power zones to match your goals and abilities (*Setting Your Power Zones*, page 9).
- Use range alerts to be notified when you reach a specified power zone (*[Setting Range Alerts](#page-16-0)*, page 13).
- Customize the power data fields (*[Customizing the Data](#page-16-0)  Screens*[, page 13\)](#page-16-0).

#### **Setting Your Power Zones**

The values for the zones are default values and may not match your personal abilities. You can manually adjust your zones on the device or using Garmin Connect. If you know your functional threshold power (FTP) value, you can enter it and allow the software to calculate your power zones automatically.

- **1** Select **Menu** > **My Stats** > **Training Zones** > **Power Zones**.
- **2** Enter your FTP value.
- **3** Select **Based On:**.
- **4** Select an option:
	- Select **watts** to view and edit the zones in watts.
	- Select % FTP to view and edit the zones as a percentage of your functional threshold power.

#### **Calibrating Your Power Meter**

Before you can calibrate your power meter, you must install it, pair it with your device, and begin actively recording data with it. For calibration instructions specific to your power meter, see the manufacturer's instructions.

- **1** Select **Menu** > **Settings** > **Sensors**.
- **2** Select your power meter.
- **3** Select **Calibrate**.
- **4** Keep your power meter active by pedaling until the message appears.
- **5** Follow the on-screen instructions.

#### **Pedal-Based Power**

Vector measures pedal-based power.

Vector measures the force you apply a few hundred times every second. Vector also measures your cadence or rotational pedaling speed. By measuring the force, the direction of force, the rotation of the crank arm, and time, Vector can determine power (watts). Because Vector independently measures left and right leg power, it reports your left-right power balance.

**NOTE:** The Vector S system does not provide left-right power balance.

#### **Cycling Dynamics**

Cycling dynamics metrics measure how you apply power throughout the pedal stroke, and where you apply power on the pedal, allowing you to understand your particular way of riding. Understanding how and where you produce power allows you to train more efficiently and evaluate your bike fit.

#### *Using Cycling Dynamics*

Before you can use cycling dynamics, you must pair the Vector power meter with your device (*Pairing Your ANT+ Sensors*, page 9).

**NOTE:** Recording cycling dynamics uses additional device memory.

- **1** Go for a ride.
- **2** Scroll to the cycling dynamics screen to view your peak power phase  $\circled{1}$ , total power phase  $\circled{2}$ , and platform center offset  $(3)$ .

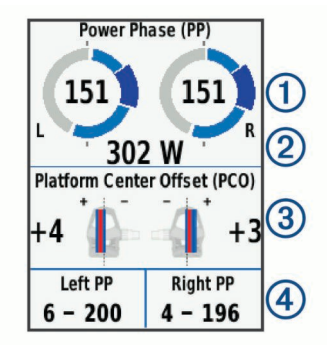

<span id="page-13-0"></span>**3** If necessary, select  $\Theta$  > Data Fields to change a data field (*[Customizing the Data Screens](#page-16-0)*, page 13).

**NOTE:** The two data fields at the bottom of the screen  $\textcircled{a}$  can be customized.

You can send the ride to your Garmin Connect account to view additional cycling dynamics data (*[Sending Your Ride to Garmin](#page-14-0) Connect*[, page 11](#page-14-0)).

#### **Power Phase Data**

Power phase is the pedal stroke region (between the start crank angle and the end crank angle) where you produce positive power.

#### **Platform Center Offset**

Platform center offset is the location on the pedal platform where you apply force.

#### **Updating the Vector Software Using the Edge Device**

Before you can update the software, you must pair your Edge device with your Vector system.

**1** Send your ride data to your Garmin Connect account (*[Sending Your Ride to Garmin Connect](#page-14-0)*, page 11).

Garmin Connect automatically looks for software updates and sends them to your Edge device.

- **2** Bring your Edge device within range (3 m) of the sensor.
- **3** Rotate the crank arm a few times. The Edge device prompts you to install all pending software updates.
- **4** Follow the on-screen instructions.

#### **Getting Your FTP Estimate**

The device uses your user profile information from the initial setup to estimate your functional threshold power (FTP). For a more accurate FTP value, you can conduct an FTP test using a paired power meter (*Conducting an FTP Test*, page 10) and heart rate monitor.

#### Select **Menu** > **My Stats** > **FTP**.

Your FTP estimate appears as a value measured in watts per kilogram, your power output in watts, and a position on the color gauge.

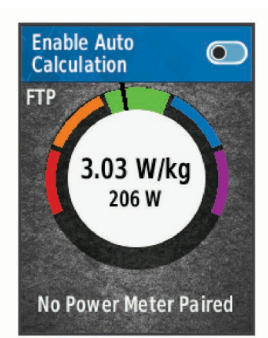

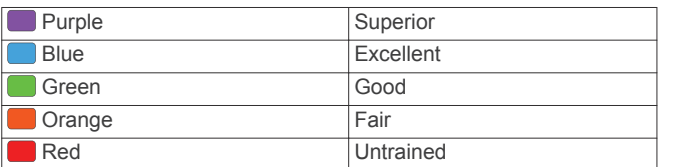

For more information, see the appendix (*[FTP Ratings](#page-22-0)*, [page 19\)](#page-22-0).

#### *Conducting an FTP Test*

Before you can conduct a test to determine your functional threshold power (FTP), you must have a paired power meter and heart rate monitor (*[Pairing Your ANT+ Sensors](#page-12-0)*, page 9).

- **1** Select **Menu** > **My Stats** > **FTP** > **FTP Test** > **Ride**.
- **2** Select **b** to start the timer.

After you begin your ride, the device displays each step of the test, the target, and current power data. A message appears when the test is complete.

- **3** Select to stop the timer.
- **4** Select **Save Ride**.

Your FTP appears as a value measured in watts per kilogram, your power output in watts, and a position on the color gauge.

#### *Automatically Calculating FTP*

Before you can conduct a test to determine your functional threshold power (FTP), you must have a paired power meter and heart rate monitor (*[Pairing Your ANT+ Sensors](#page-12-0)*, page 9).

- **1** Ride at a steady, high intensity for at least 20 minutes outdoors.
- **2** After your ride, select **Save Ride**.
- **3** Select **Menu** > **My Stats** > **FTP**.

Your FTP appears as a value measured in watts per kilogram, your power output in watts, and a position on the color gauge.

## **Using Electronic Shifters**

Before you can use compatible electronic shifters, such as Shimano® Di2™ shifters, you must pair them with your device (*[Pairing Your ANT+ Sensors](#page-12-0)*, page 9). You can customize the optional data fields (*[Customizing the Data Screens](#page-16-0)*, page 13). The Edge 520 device displays current adjustment values when the sensor is in adjustment mode.

### **Situational Awareness**

Your Edge device can be used with the Varia Vision™ device, Varia™ smart bike lights, and rearview radar to improve situational awareness. See the owner's manual for your Varia device for more information.

**NOTE:** You may need to update the Edge software before pairing Varia devices (*[Updating the Software](#page-20-0)*, page 17).

## **Using the Weight Scale**

If you have an ANT+ compatible weight scale, the device can read the data from the weight scale.

**1** Select **Menu** > **Settings** > **Sensors** > **Add Sensor** > **Weight Scale**.

A message appears when the weight scale is found.

**2** Stand on the scale when indicated.

**NOTE:** If using a body composition scale, remove shoes and socks to ensure that all body composition parameters are read and recorded.

**3** Step off the scale when indicated.

**TIP:** If an error occurs, step off the scale. Step on when indicated.

### **Garmin Index™ Smart Scale Data**

If you have a Garmin Index device, the most recent scale data is stored in your Garmin Connect account. The next time you connect the Edge 520 device to your Garmin Connect account, the weight data is updated in your Edge 520 user profile.

## **History**

History includes time, distance, calories, speed, lap data, elevation, and optional ANT+ sensor information.

**NOTE:** History is not recorded while the timer is stopped or paused.

When the device memory is full, a message appears. The device does not automatically delete or overwrite your history. <span id="page-14-0"></span>Upload your history to Garmin Connect periodically to keep track of all your ride data.

## **Viewing Your Ride**

- **1** Select **Menu** > **History** > **Rides**.
- **2** Select a ride.
- **3** Select an option.

### **Viewing Your Time in Each Training Zone**

Before you can view your time in each training zone, you must pair your device with a compatible heart rate monitor or power meter, complete an activity, and save the activity.

Viewing your time in each heart rate and power zone can help you adjust your training intensity. You can adjust your power zones (*[Setting Your Power Zones](#page-12-0)*, page 9) and your heart rate zones (*[Setting Your Heart Rate Zones](#page-11-0)*, page 8) to match your goals and abilities. You can customize a data field to display your time in training zones during your ride (*[Customizing the](#page-16-0) [Data Screens](#page-16-0)*, page 13).

- **1** Select **Menu** > **History** > **Rides**.
- **2** Select a ride.
- **3** Select **Time in Zone**.
- **4** Select an option.

#### **Deleting Rides**

- **1** Select **Menu** > **History** > **Rides** > **Delete**.
- **2** Select one or more rides to delete.
- **3** Select **Delete Rides** > **OK**.

### **Viewing Data Totals**

You can view the accumulated data you have saved to the device, including the number of rides, time, distance, and calories.

- **1** Select **Menu** > **History** > **Totals**.
- **2** Select an option to view device or activity profile totals.

### **Deleting Data Totals**

- **1** Select **Menu** > **History** > **Totals** > **Delete Totals**.
- **2** Select an option:
	- Select **Delete All Totals** to delete all data totals from the history.
	- Select an activity profile to delete accumulated data totals for a single profile.

**NOTE:** This does not delete any saved activities.

**3** Select **OK**.

## **Sending Your Ride to Garmin Connect**

#### *NOTICE*

To prevent corrosion, thoroughly dry the USB port, the weather cap, and the surrounding area before charging or connecting to a computer.

**1** Pull up the weather cap  $\oplus$  from the USB port  $\otimes$ .

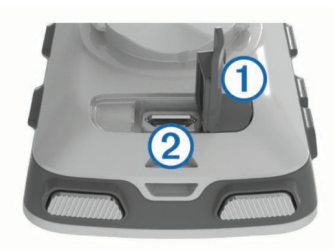

**2** Plug the small end of the USB cable into the USB port on the device.

- **3** Plug the large end of the USB cable into a computer USB port.
- **4** Go to [www.garminconnect.com/start.](http://www.garminconnect.com/start)
- **5** Follow the on-screen instructions.

### **Garmin Connect**

heart rate monitor.

You can connect with your friends on Garmin Connect. Garmin Connect gives you the tools to track, analyze, share, and encourage each other. Record the events of your active lifestyle including runs, walks, rides, swims, hikes, triathlons, and more. To sign up for a free account, go to [www.garminconnect.com](http://www.garminconnect.com/start) [/start.](http://www.garminconnect.com/start)

- **Store your activities**: After you complete and save an activity with your device, you can upload that activity to Garmin Connect and keep it as long as you want.
- **Analyze your data**: You can view more detailed information about your activity, including time, distance, elevation, heart rate, calories burned, cadence, an overhead map view, pace and speed charts, and customizable reports. **NOTE:** Some data requires an optional accessory such as a

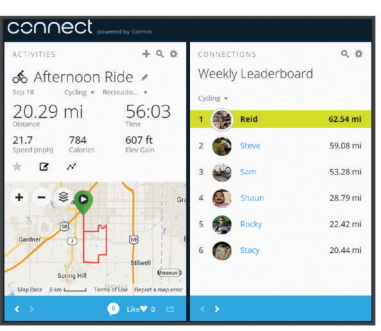

- **Plan your training:** You can choose a fitness goal and load one of the day-by-day training plans.
- **Share your activities**: You can connect with friends to follow each other's activities or post links to your activities on your favorite social networking sites.

### **Bluetooth® Connected Features**

The Edge device has Bluetooth connected features for your compatible smartphone or fitness device. Some features require you to install Garmin Connect mobile on your smartphone. Go to [www.garmin.com/intosports/apps](http://www.garmin.com/intosports/apps) for more information.

**NOTE:** Your device must be connected to your Bluetooth enabled smartphone to take advantage of some features.

- **LiveTrack**: Allows friends and family to follow your races and training activities in real time. You can invite followers using email or social media, allowing them to view your live data on a Garmin Connect tracking page.
- **Activity uploads to Garmin Connect**: Automatically sends your activity to Garmin Connect as soon as you finish recording the activity.
- **Course and workout downloads from Garmin Connect**: Allows you to search for activities on Garmin Connect using your smartphone and send them to your device.
- **Device to device transfers**: Allows you to wirelessly transfer files to another compatible Edge device.
- **Social media interactions**: Allows you to post an update to your favorite social media website when you upload an activity to Garmin Connect.
- **Weather updates**: Sends real-time weather conditions and alerts to your device.
- **Notifications**: Displays phone notifications and messages on your device.

#### <span id="page-15-0"></span>*Pairing Your Smartphone*

- **1** Go to [www.garmin.com/intosports/apps](http://www.garmin.com/intosports/apps), and download the Garmin Connect Mobile app to your smartphone.
- **2** Bring your smartphone within 10 m (33 ft.) of your device.
- **3** From your device, select **Menu** > **Settings** > **Bluetooth** > **Enable** > **Pair Smartphone**, and follow the on-screen **instructions**
- **4** Open the Garmin Connect Mobile app.
- **5** Select an option to add your device to your Garmin Connect account:
	- If this is the first device you have paired with the Garmin Connect Mobile app, follow the on-screen instructions.
	- If you have already paired another device with the Garmin Connect Mobile app, from the settings menu, select **Devices** >  $\blacktriangle$  in the Garmin Connect Mobile app, and follow the on-screen instructions.
- **6** Follow the on-screen instructions to enable phone notifications (optional).

**NOTE:** Phone notifications require a compatible smartphone equipped with Bluetooth Smart wireless technology. Go to [www.garmin.com/ble](http://www.garmin.com/ble) for compatibility information.

## **Transferring Files to Another Edge Device**

You can transfer courses, segments, and workouts wirelessly from one compatible Edge device to another using Bluetooth technology.

- **1** Turn on both Edge devices, and bring them within range (3 m) of each other.
- **2** From the device that contains the files, select **Menu** > **Settings** > **Device Transfers** > **Share Files**.
- **3** Select a file type to share.
- **4** Select one or more files to transfer.
- **5** From the device that receives the files, select **Menu** > **Settings** > **Device Transfers**.
- **6** Select a nearby connection.
- **7** Select one or more files to receive.

A message appears on both devices after the file transfer is complete.

## **Data Recording**

The device uses smart recording. It records key points where you change direction, speed, or heart rate.

When a power meter is paired, the device records points every second. Recording points every second provides an extremely detailed track, and uses more of the available memory.

For information about data averaging for cadence and power, see *[Data Averaging for Cadence or Power](#page-12-0)*, page 9.

### **Data Management**

**NOTE:** The device is not compatible with Windows® 95, 98, Me, Windows NT<sup>®</sup>, and Mac<sup>®</sup> OS 10.3 and earlier.

### **Connecting the Device to Your Computer**

*NOTICE*

To prevent corrosion, thoroughly dry the USB port, the weather cap, and the surrounding area before charging or connecting to a computer.

- **1** Pull up the weather cap from the mini-USB port.
- **2** Plug the small end of the USB cable into the mini-USB port.
- **3** Plug the large end of the USB cable into a computer USB port.

Your device appears as a removable drive in My Computer on Windows computers and as a mounted volume on Mac computers.

#### **Transferring Files to Your Device**

**1** Connect the device to your computer.

On Windows computers, the device appears as a removable drive or a portable device. On Mac computers, the device appears as a mounted volume.

**NOTE:** Some computers with multiple network drives may not display device drives properly. See your operating system documentation to learn how to map the drive.

- **2** On your computer, open the file browser.
- **3** Select a file.
- **4** Select **Edit** > **Copy**.
- **5** Open the portable device, drive, or volume for the device.
- **6** Browse to a folder.
- **7** Select **Edit** > **Paste**.

The file appears in the list of files in the device memory.

#### **Deleting Files**

#### *NOTICE*

If you do not know the purpose of a file, do not delete it. Your device memory contains important system files that should not be deleted.

- **1** Open the **Garmin** drive or volume.
- **2** If necessary, open a folder or volume.
- **3** Select a file.
- **4** Press the **Delete** key on your keyboard.

#### **Disconnecting the USB Cable**

If your device is connected to your computer as a removable drive or volume, you must safely disconnect your device from your computer to avoid data loss. If your device is connected to your Windows computer as a portable device, it is not necessary to safely disconnect.

- **1** Complete an action:
	- For Windows computers, select the **Safely Remove Hardware** icon in the system tray, and select your device.
	- For Mac computers, drag the volume icon to the trash.
- **2** Disconnect the cable from your computer.

## **Customizing Your Device**

### **Connect IQ™ Downloadable Features**

You can add Connect IQ features to your device from Garmin and other providers using the Garmin Connect Mobile app. You can customize your device with data fields, widgets, and apps.

**Data Fields**: Allow you to download new data fields that present sensor, activity, and history data in new ways. You can add Connect IQ data fields to built-in features and pages.

- **Widgets**: Provide information at a glance, including sensor data and notifications.
- **Apps**: Add interactive features to your device, such as new outdoor and fitness activity types.

### **Profiles**

The Edge has several ways for you to customize the device, including profiles. Profiles are a collection of settings that optimize your device based on how you are using it. For example, you can create different settings and views for training and mountain biking.

<span id="page-16-0"></span>When you are using a profile and you change settings such as data fields or units of measurement, the changes are saved automatically as part of the profile.

- **Activity Profiles**: You can create activity profiles for each type of biking. For example, you can create a separate activity profile for training, for racing, and for mountain biking. The activity profile includes customized data pages, activity totals, alerts, training zones (such as heart rate and speed), training settings (such as Auto Pause<sup>®</sup> and Auto Lap<sup>®</sup>), and navigation settings.
- **User Profile**: You can update your gender, age, weight, height, and lifetime athlete settings. The device uses this information to calculate accurate ride data.

#### **Setting Up Your User Profile**

You can update your gender, age, weight, height, and lifetime athlete settings. The device uses this information to calculate accurate ride data.

- **1** Select **Menu** > **My Stats** > **User Profile**.
- **2** Select an option.

#### **About Lifetime Athletes**

A lifetime athlete is an individual who has trained intensely for many years (with the exception of minor injuries) and has a resting heart rate of 60 beats per minute (bpm) or less.

## **About Training Settings**

The following options and settings allow you to customize your device based on your training needs. These settings are saved to an activity profile. For example, you can set time alerts for your racing profile and you can set an Auto Lap position trigger for your mountain biking profile.

#### **Updating Your Activity Profile**

You can customize ten activity profiles. You can customize your settings and data fields for a particular activity or trip.

- **1** Select **Menu** > **Settings** > **Activity Profiles**.
- **2** Select an option:
	- Select a profile.
	- Select **Create New** to add a new profile.
- **3** If necessary, edit the name and color for the profile.
- **4** Select an option:
	- Select **Data Screens** to customize the data screens and data fields (*Customizing the Data Screens*, page 13).
	- Select **Default Ride Type** to set the type of ride that is typical for this activity profile, such as commuting.

**TIP:** After a ride that is not typical, you can manually update the ride type. Accurate ride type data is important for creating bike friendly courses.

- Select **GPS Mode** to turn off GPS (*[Training Indoors](#page-9-0)*, [page 6\)](#page-9-0) or change the satellite setting (*Changing the Satellite Setting*, page 13).
- Select **Map** to customize the map settings (*Map Settings*, page 13).
- Select **Alerts** to customize your training alerts (*Alerts*, page 13).
- Select **Auto Features** > **Auto Lap** to set how laps are triggered (*[Marking Laps by Position](#page-17-0)*, page 14).
- Select **Auto Features** > **Auto Pause** to change when the timer automatically pauses (*[Using Auto Pause](#page-17-0)*, [page 14\)](#page-17-0).
- Select **Auto Features** > **Auto Sleep** to automatically enter sleep mode after five minutes of inactivity (*[Using Auto](#page-17-0) Sleep*[, page 14\)](#page-17-0).
- Select **Auto Features** > **Auto Scroll** to customize the display of the training data screens when the timer is running (*[Using Auto Scroll](#page-17-0)*, page 14).
- Select Start Notice to customize the start notice mode (*[Changing the Start Notice](#page-17-0)*, page 14).
- All changes are saved to the activity profile.

#### **Customizing the Data Screens**

You can customize data screens for each activity profile.

- **1** Select **Menu** > **Settings** > **Activity Profiles**.
- **2** Select a profile.
- **3** Select **Data Screens**.
- **4** Select a data screen.
- **5** If necessary, enable the data screen.
- **6** Select the number of data fields to appear on the screen.
- **7** Select a data field to change it.

#### **Changing the Satellite Setting**

For increased performance in challenging environments and faster GPS position location, you can enable GPS and GLONASS. Using GPS and GLONASS reduces battery life more quickly than using only GPS.

- **1** Select **Menu** > **Settings** > **Activity Profiles**.
- **2** Select a profile.
- **3** Select **GPS Mode**.
- **4** Select an option.

#### **Map Settings**

Select **Menu** > **Settings** > **Activity Profiles**, select a profile, and select **Map**.

**Orientation**: Sets how the map is shown on the screen.

**Auto Zoom**: Automatically selects a zoom level for the map. When Off is selected, you must zoom in or out manually.

**Guide Text**: Sets when the turn prompts are shown.

#### *Changing the Map Orientation*

- **1** Select **Menu** > **Settings** > **Activity Profiles**.
- **2** Select a profile.
- **3** Select **Map** > **Orientation**.
- **4** Select an option:
	- Select **North Up** to show north at the top of the page.
	- Select **Track Up** to show your current direction of travel at the top of the page.
	- Select **3D Mode** to display the map in three dimensions.

#### **Alerts**

You can use alerts to train toward specific time, distance, calorie, heart rate, cadence, and power goals. Alert settings are saved with your activity profile.

#### *Setting Range Alerts*

If you have an optional heart rate monitor, cadence sensor, or power meter, you can set up range alerts. A range alert notifies you when the device measurement is above or below a specified range of values. For example, you can set the device to alert you when your cadence is below 40 RPM and over 90 RPM. You can also use a training zone (*[Training Zones](#page-9-0)*, [page 6](#page-9-0)) for the range alert.

- **1** Select **Menu** > **Settings** > **Activity Profiles**.
- **2** Select a profile.
- **3** Select **Alerts**.
- **4** Select **Heart Rate Alert**, **Cadence Alert**, or **Power Alert**.
- **5** If necessary, turn on the alert.
- **6** Enter the minimum and maximum values, or select zones.

#### <span id="page-17-0"></span>**7** If necessary, select  $\blacktriangledown$ .

Each time you exceed or drop below the specified range, a message appears. The device also beeps if audible tones are turned on (*[Turning the Device Tones On and Off](#page-18-0)*, page 15).

#### *Setting a Recurring Alert*

A recurring alert notifies you each time the device records a specified value or interval. For example, you can set the device to alert you every 30 minutes.

- **1** Select **Menu** > **Settings** > **Activity Profiles**.
- **2** Select a profile.
- **3** Select **Alerts**.
- **4** Select **Time Alert**, **Distance Alert**, or **Calorie Alert**.
- **5** Turn on the alert.
- **6** Enter a value.
- 7 Select  $\checkmark$ .

Each time you reach the alert value, a message appears. The device also beeps if audible tones are turned on (*[Turning the](#page-18-0) [Device Tones On and Off](#page-18-0)*, page 15).

#### **Auto Lap**

#### *Marking Laps by Position*

You can use the Auto Lap feature to mark the lap at a specific position automatically. This feature is helpful for comparing your performance over different parts of a ride (for example, a long climb or training sprints). During courses, you can use the By Position option to trigger laps at all of the lap positions saved in the course.

- **1** Select **Menu** > **Settings** > **Activity Profiles**.
- **2** Select a profile.
- **3** Select **Auto Features** > **Auto Lap** > **Auto Lap Trigger** > **By Position** > **Lap At**.
- **4** Select an option:
	- Select Lap Press Only to trigger the lap counter each time you select  $\bullet$  and each time you pass any of those locations again.
	- Select **Start and Lap** to trigger the lap counter at the GPS location where you select  $\triangleright$  and at any location during the ride where you select  $\bullet$ .
	- Select **Mark and Lap** to trigger the lap counter at a specific GPS location marked before the ride and at any location during the ride where you select  $\bullet$ .
- **5** If necessary, customize the lap data fields (*[Customizing the](#page-16-0) [Data Screens](#page-16-0)*, page 13).

#### *Marking Laps by Distance*

You can use the Auto Lap feature to mark the lap at a specific distance automatically. This feature is helpful for comparing your performance over different parts of a ride (for example, every 10 miles or 40 kilometers).

- **1** Select **Menu** > **Settings** > **Activity Profiles**.
- **2** Select a profile.
- **3** Select **Auto Features** > **Auto Lap** > **Auto Lap Trigger** > **By Distance** > **Lap At**.
- **4** Enter a value.
- **5** If necessary, customize the lap data fields (*[Customizing the](#page-16-0) [Data Screens](#page-16-0)*, page 13).

#### **Using Auto Pause**

You can use the Auto Pause feature to pause the timer automatically when you stop moving or when your speed drops below a specified value. This feature is helpful if your ride includes stop lights or other places where you need to slow down or stop.

**NOTE:** History is not recorded while the timer is stopped or paused.

- **1** Select **Menu** > **Settings** > **Activity Profiles**.
- **2** Select a profile.
- **3** Select **Auto Features** > **Auto Pause**.
- **4** If necessary, select **Auto Pause Mode**.
- **5** Select an option:
	- Select **When Stopped** to pause the timer automatically when you stop moving.
	- Select **Custom Speed** to pause the timer automatically when your speed drops below a specified value.
- **6** If necessary, customize optional time data fields (*[Customizing the Data Screens](#page-16-0)*, page 13). The Time - Elapsed data field displays the entire time including paused time.

#### **Using Auto Sleep**

You can use the Auto Sleep feature to automatically enter sleep mode after 5 minutes of inactivity. During sleep mode, the screen is turned off and the ANT+ sensors, Bluetooth, and GPS are disconnected.

- **1** Select **Menu** > **Settings** > **Activity Profiles**.
- **2** Select a profile.
- **3** Select **Auto Features** > **Auto Sleep**.

#### **Using Auto Scroll**

You can use the Auto Scroll feature to automatically cycle through all of the training data screens while the timer is running.

- **1** Select **Menu** > **Settings** > **Activity Profiles**.
- **2** Select a profile.
- **3** Select **Auto Features** > **Auto Scroll**.
- **4** Select a display speed.

#### **Changing the Start Notice**

This feature automatically detects when your device has acquired satellites and is moving. It is a reminder to start the timer so you can record your ride data.

- **1** Select **Menu** > **Settings** > **Activity Profiles**.
- **2** Select a profile.
- **3** Select **Start Notice**.
- **4** If necessary, select **Start Notice Mode**.
- **5** Select an option:
	- Select **Once**.
	- Select **Repeat** > **Repeat Delay** to change the amount of time to delay the reminder.

### **Bluetooth Settings**

Select **Menu** > **Settings** > **Bluetooth**.

**Enable**: Enables Bluetooth wireless technology.

**NOTE:** Other Bluetooth settings appear only when Bluetooth wireless technology is enabled.

- **Friendly Name**: Allows you to enter a friendly name that identifies your devices with Bluetooth wireless technology.
- **Pair Smartphone:** Connects your device with a compatible Bluetooth enabled smartphone. This setting allows you to use Bluetooth connected features, including LiveTrack and activity uploads to Garmin Connect.
- **Pair Bluetooth Smart Device**: Connects your device with a compatible smartphone using Bluetooth Smart wireless technology. This setting allows you to use call and text features.

<span id="page-18-0"></span>**NOTE:** This setting appears only after the device is paired with a compatible smartphone equipped with Bluetooth Smart wireless technology.

**Call and Text Alerts**: Allows you to enable phone notifications from your compatible smartphone.

**Missed Calls and Texts**: Displays missed phone notifications from your compatible smartphone.

## **System Settings**

Select **Menu** > **Settings** > **System**.

- Display Settings (*Display Settings*, page 15)
- Data Recording Settings (*Data Recording Settings*, page 15)
- Unit Settings (*Changing the Units of Measure*, page 15)
- Tone Settings (*Turning the Device Tones On and Off*, page 15)
- Language Settings (*Changing the Device Language*, page 15)

### **Display Settings**

#### Select **Menu** > **Settings** > **System** > **Display**.

**Brightness**: Sets the backlight brightness.

- **Backlight Timeout**: Sets the length of time before the backlight turns off.
- **Color Mode**: Sets the device to display day or night colors. You can select the Auto option to allow the device to set day or night colors automatically based on the time of day.
- **Screen Capture**: Allows you to save the image of the device screen.

### **Data Recording Settings**

#### Select **Menu** > **Settings** > **System** > **Data Recording**.

- **Recording Interval**: Controls how the device records activity data. The Smart option records key points where you change direction, speed, or heart rate. The 1 Sec option records points every second. It creates a very detailed record of your activity and increases the size of the stored activity file.
- **Cadence Averaging**: Controls whether the device includes zero values for cadence data that occur when you are not pedaling (*[Data Averaging for Cadence or Power](#page-12-0)*, page 9).
- **Power Averaging**: Controls whether the device includes zero values for power data that occur when you are not pedaling (*[Data Averaging for Cadence or Power](#page-12-0)*, page 9).

#### **Changing the Units of Measure**

You can customize units of measure for distance and speed, elevation, temperature, weight, position format, and time format.

- **1** Select **Menu** > **Settings** > **System** > **Units**.
- **2** Select a measurement type.
- **3** Select a unit of measure for the setting.
- **Turning the Device Tones On and Off** Select **Menu** > **Settings** > **System** > **Tones**.

**Changing the Device Language** Select **Menu** > **Settings** > **System** > **Language**.

#### **Changing the Configuration Settings**

You can modify all of the settings you configured in the initial setup.

- **1** Select **Menu** > **Settings** > **System** > **Device Reset** > **Initial Setup**.
- **2** Follow the on-screen instructions.

### **Time Zones**

Each time you turn on the device and acquire satellites, the device automatically detects your time zone and the current time of day.

## **Device Information**

## **Specifications**

#### **Edge Specifications**

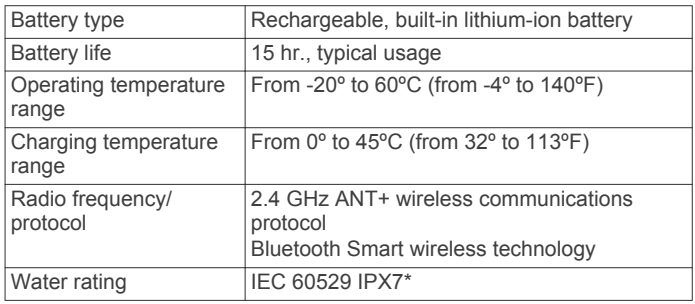

\*The device withstands incidental exposure to water of up to 1 m for up to 30 min. For more information, go to [www.garmin.com](http://www.garmin.com/waterrating) [/waterrating.](http://www.garmin.com/waterrating)

#### **Heart Rate Monitor Specifications**

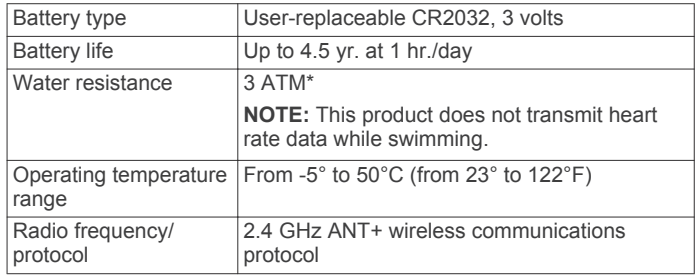

\*The device withstands pressure equivalent to a depth of 30 m. For more information, go to [www.garmin.com/waterrating.](http://www.garmin.com/waterrating)

#### **Speed Sensor and Cadence Sensor Specifications**

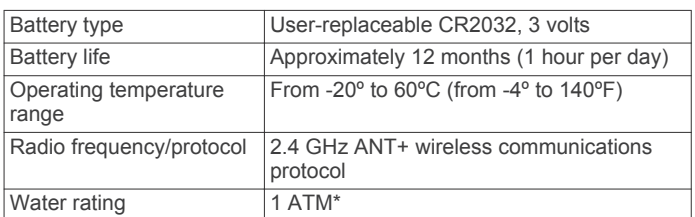

\*The device withstands pressure equivalent to a depth of 10 m. For more information, go to [www.garmin.com/waterrating.](http://www.garmin.com/waterrating)

## **Device Care**

#### *NOTICE*

Do not store the device where prolonged exposure to extreme temperatures can occur, because it can cause permanent damage.

Avoid chemical cleaners, solvents, and insect repellents that can damage plastic components and finishes.

Secure the weather cap tightly to prevent damage to the USB port.

#### **Cleaning the Device**

- **1** Wipe the device using a cloth dampened with a mild detergent solution.
- **2** Wipe it dry.

### <span id="page-19-0"></span>**Caring for the Heart Rate Monitor**

*NOTICE*

You must unsnap and remove the module before washing the strap

A build up of sweat and salt on the strap can decrease the ability of the heart rate monitor to report accurate data.

- Go to [www.garmin.com/HRMcare](http://www.garmin.com/HRMcare) for detailed washing instructions.
- Rinse the strap after every use.
- Machine wash the strap after every seven uses.
- Do not put the strap in a dryer.
- When drying the strap, hang it up or lay it flat.
- To prolong the life of your heart rate monitor, unsnap the module when not in use.

### **User Replaceable Batteries WARNING**

Do not use a sharp object to remove batteries.

Keep the battery away from children.

Never put batteries in mouth. If swallowed, contact your physician or local poison control center.

Replaceable coin cell batteries may contain perchlorate material. Special handling may apply. See [www.dtsc.ca.gov](http://www.dtsc.ca.gov/hazardouswaste/perchlorate) [/hazardouswaste/perchlorate.](http://www.dtsc.ca.gov/hazardouswaste/perchlorate)

#### **CAUTION**

Contact your local waste disposal department to properly recycle the batteries.

#### **Replacing the Heart Rate Monitor Battery**

- **1** Use a small Phillips screwdriver to remove the four screws on the back of the module.
- **2** Remove the cover and battery.

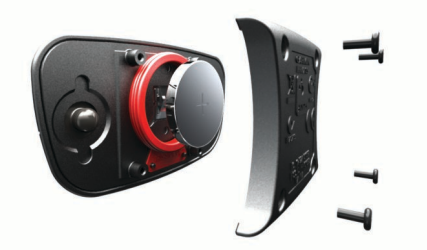

- **3** Wait 30 seconds.
- **4** Insert the new battery with the positive side facing up. **NOTE:** Do not damage or lose the O-ring gasket.
- **5** Replace the back cover and the four screws.

**NOTE:** Do not overtighten.

After you replace the heart rate monitor battery, you may need to pair it with the device again.

#### **Replacing the Speed Sensor or Cadence Sensor Battery**

The LED flashes red to indicate a low battery level after two revolutions.

**1** Locate the circular battery cover  $\oplus$  on the back of the sensor.

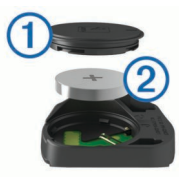

**2** Twist the cover counter-clockwise until the marker points to unlocked and the cover is loose enough to remove.

**3** Remove the cover and the battery  $\oslash$ .

**TIP:** You can use a piece of tape **(3)** or a magnet to remove the battery from the cover.

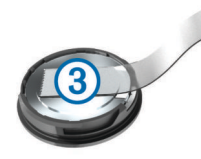

**4** Wait 30 seconds.

data.

- **5** Insert the new battery into the cover, observing polarity. **NOTE:** Do not damage or lose the O-ring gasket.
- **6** Twist the cover clockwise until the marker points to locked. **NOTE:** The LED flashes red and green for a few seconds after battery replacement. When the LED flashes green and then stops flashing, the device is active and ready to send

## **Troubleshooting**

## **Resetting the Device**

If the device stops responding, you may need to reset it. This does not erase any of your data or settings.

Hold  $\bigcirc$  for 10 seconds.

The device resets and turns on.

#### **Clearing User Data**

You can restore all of the device settings to the factory default values.

**NOTE:** This deletes all user-entered information, but it does not delete your history.

Select **Menu** > **Settings** > **System** > **Device Reset** > **Factory Reset** > **OK**.

## **Maximizing Battery Life**

- Decrease the backlight brightness or shorten the backlight timeout (*[Using the Backlight](#page-5-0)*, page 2).
- Select the **Smart** recording interval (*[Data Recording Settings](#page-18-0)*, [page 15](#page-18-0)).
- Turn on the **Auto Sleep** feature (*[Using Auto Sleep](#page-17-0)*, page 14).
- Turn off the **Bluetooth** wireless feature (*[Bluetooth Settings](#page-17-0)*, [page 14](#page-17-0)).
- Select the **GPS** setting (*[Changing the Satellite Setting](#page-16-0)*, [page 13](#page-16-0)).

## **Improving GPS Satellite Reception**

- Frequently sync the device to your Garmin Connect account:
	- Connect your device to a computer using the USB cable and the Garmin Express™ application.
	- Sync your device to the Garmin Connect Mobile app using your Bluetooth enabled smartphone.

While connected to your Garmin Connect account, the device downloads several days of satellite data, allowing it to quickly locate satellite signals.

- Take your device outside to an open area away from tall buildings and trees.
- Remain stationary for a few minutes.

## **Temperature Readings**

The device may display temperature readings that are higher than the actual air temperature if the device is placed in direct sunlight, held in your hand, or is charging with an external

<span id="page-20-0"></span>battery pack. Also, the device will take some time to adjust to significant changes in temperature.

## **Replacement O-rings**

Replacement bands (O-rings) are available for the mounts.

**NOTE:** Use Ethylene Propylene Diene Monomer (EPDM) replacement bands only. Go to [http://buy.garmin.com,](http://buy.garmin.com) or contact your Garmin dealer.

## **Viewing Device Information**

You can view the unit ID, software version, and license agreement.

Select **Menu** > **Settings** > **System** > **About**.

## **Updating the Software**

Before you can update your device software, you must have a Garmin Connect account, and you must download the Garmin Express application.

- **1** Connect the device to your computer using the USB cable. When new software is available, Garmin Express sends it to your device.
- **2** Follow the on-screen instructions.
- **3** Do not disconnect your device from the computer during the update process.

## **Support and Updates**

Garmin Express provides easy access to these services for Garmin devices.

- Product registration
- Product manuals
- Software updates
- Data uploads to Garmin Connect
- Map, chart, or course updates

### **Getting More Information**

- Go to [www.garmin.com/intosports](http://www.garmin.com/intosports).
- Go to [www.garmin.com/learningcenter](http://www.garmin.com/learningcenter).
- Go to <http://buy.garmin.com>, or contact your Garmin dealer for information about optional accessories and replacement parts.

## **Appendix**

## **Data Fields**

Some data fields require ANT+ accessories to display data.

**Balance**: The current left/right power balance.

- **Balance 10s Avg.**: The 10-second moving average of the left/ right power balance.
- **Balance 30s Avg.**: The 30-second moving average of the left/ right power balance.
- **Balance 3s Avg.**: The three-second moving average of the left/right power balance.
- **Balance Avg.**: The average left/right power balance for the current activity.
- **Balance Lap**: The average left/right power balance for the current lap.
- **Battery Level**: The remaining battery power.
- **Battery Status**: The remaining battery power of a bike light accessory.
- **Beam Angle Status**: The headlight beam mode.
- **Cadence**: Cycling. The number of revolutions of the crank arm. Your device must be connected to a cadence accessory for this data to appear.
- **Cadence Avg.**: Cycling. The average cadence for the current activity.
- **Cadence Lap**: Cycling. The average cadence for the current lap.
- **Calories**: The amount of total calories burned.
- **Calories to Go**: During a workout, the remaining calories when you are using a calorie target.
- **Course Pt. Dist.**: The remaining distance to the next point on the course.
- **Di2 Battery Level**: The remaining battery power of a Di2 sensor.
- **Dist. Lap**: The distance traveled for the current lap.
- **Dist. Last Lap**: The distance traveled for the last completed lap.
- **Dist. to Dest.**: The remaining distance to the final destination. You must be navigating for this data to appear.
- **Dist. to Go**: During a workout or course, the remaining distance when you are using a distance target.
- **Dist. to Next**: The remaining distance to the next waypoint on the route. You must be navigating for this data to appear.
- **Distance**: The distance traveled for the current track or activity.
- **Elevation**: The altitude of your current location above or below sea level.
- **ETA at Destination**: The estimated time of day when you will reach the final destination (adjusted to the local time of the destination). You must be navigating for this data to appear.
- **ETA at Next**: The estimated time of day when you will reach the next waypoint on the route (adjusted to the local time of the waypoint). You must be navigating for this data to appear.
- **Front Gear**: The front bike gear from a gear position sensor.
- **Gear Battery**: The battery status of a gear position sensor.
- **Gear Combo**: The current gear combination from a gear position sensor.
- **Gear Ratio**: The number of teeth on the front and rear bike gears, as detected by a gear position sensor.
- **Gears**: The front and rear bike gears from a gear position sensor.
- **GPS Accuracy**: The margin of error for your exact location. For example, your GPS location is accurate to within +/- 3.65 m (12 ft.).
- **GPS Signal Strength**: The strength of the GPS satellite signal.
- **Grade**: The calculation of rise (elevation) over run (distance). For example, if for every 3 m (10 ft.) you climb you travel 60 m (200 ft.), the grade is 5%.
- **Heading**: The direction you are moving.
- **Heart Rate**: Your heart rate in beats per minute (bpm). Your device must be connected to a compatible heart rate monitor.
- **HR %HRR**: The percentage of heart rate reserve (maximum heart rate minus resting heart rate).
- **HR %Max.**: The percentage of maximum heart rate.
- **HR Avg.**: The average heart rate for the current activity.
- **HR Avg. %HRR**: The average percentage of heart rate reserve (maximum heart rate minus resting heart rate) for the current activity.
- **HR Avg. %Max.**: The average percentage of maximum heart rate for the current activity.
- **HR Graph**: A line graph showing your current heart rate zone (1 to 5).
- **HR Lap**: The average heart rate for the current lap.
- **HR Lap %HRR**: The average percentage of heart rate reserve (maximum heart rate minus resting heart rate) for the current lap.
- **HR Lap %Max.**: The average percentage of maximum heart rate for the current lap.
- **HR Last Lap**: The average heart rate for the last completed lap.
- **HR to Go**: During a workout, the amount you are above or below the heart rate target.
- **HR Zone**: The current range of your heart rate (1 to 5). The default zones are based on your user profile and maximum heart rate (220 minus your age).
- **Laps**: The number of laps completed for the current activity.
- **Light Mode**: The light network configuration mode.
- **Lights Connected**: The number of connected lights.
- **Location at Dest.**: The last point on the route or course.
- **Location at Next**: The next point on the route or course.
- **Odometer**: A running tally of distance traveled for all trips. This total does not clear when resetting the trip data.
- **PCO**: The platform center offset. Platform center offset is the location on the pedal platform where force is applied.
- **PCO Avg.**: The average platform center offset for the current activity.
- **PCO Lap**: The average platform center offset for the current lap.
- **Pedal Smoothness**: The measurement of how evenly a rider is applying force to the pedals throughout each pedal stroke.
- **Power**: The current power output in watts. Your device must be connected to a compatible power meter.
- **Power %FTP**: The current power output as a percentage of functional threshold power.
- **Power 10s Avg.**: The 10-second moving average of power output.
- **Power 30s Avg.**: The 30-second moving average of power output.
- **Power 3s Avg.**: The 3-second moving average of power output.
- **Power Avg.**: The average power output for the current activity.
- **Power IF**: The Intensity Factor™ for the current activity.
- **Power kJ**: The accumulated work performed (power output) in kilojoules.
- **Power Lap**: The average power output for the current lap.
- **Power Lap Max.**: The top power output for the current lap.
- **Power Last Lap**: The average power output for the last completed lap.
- **Power Max.**: The top power output for the current activity.
- **Power NP**: The Normalized Power™ for the current activity.
- **Power NP Lap**: The average Normalized Power for the current lap.
- **Power NP Last Lap**: The average Normalized Power for the last completed lap.
- **Power Phase L.**: The current power phase angle for the left leg. Power phase is the pedal stroke region where positive power is produced.
- **Power Phase L. Avg.**: The average power phase angle for the left leg for the current activity.
- **Power Phase L. Lap**: The average power phase angle for the left leg for the current lap.
- **Power Phase L. Peak**: The current power phase peak angle for the left leg. Power phase peak is the angle range over which the rider produces the peak portion of the driving force.
- **Power Phase L. Peak Avg.**: The average power phase peak angle for the left leg for the current activity.
- **Power Phase L. Peak Lap**: The average power phase peak angle for the left leg for the current lap.
- **Power Phase R.: The current power phase angle for the right** leg. Power phase is the pedal stroke region where positive power is produced.
- **Power Phase R. Avg.**: The average power phase angle for the right leg for the current activity.
- **Power Phase R. Lap**: The average power phase angle for the right leg for the current lap.
- **Power Phase R. Peak**: The current power phase peak angle for the right leg. Power phase peak is the angle range over which the rider produces the peak portion of the driving force.
- **Power Phase R. Peak Avg.**: The average power phase peak angle for the right leg for the current activity.
- **Power Phase R. Peak Lap**: The average power phase peak angle for the right leg for the current lap.
- **Power TSS**: The Training Stress Score™ for the current activity.
- **Power watts/kg**: The amount of power output in watts per kilogram.
- **Power Zone:** The current range of power output (1 to 7) based on your FTP or custom settings.
- **Rear Gear**: The rear bike gear from a gear position sensor.
- **Reps to Go**: During a workout, the remaining repetitions.

**Speed**: The current rate of travel.

- **Speed Avg.**: The average speed for the current activity.
- **Speed Lap**: The average speed for the current lap.
- **Speed Last Lap**: The average speed for the last completed lap.
- **Speed Max.**: The top speed for the current activity.
- **Sunrise**: The time of sunrise based on your GPS position.
- **Sunset**: The time of sunset based on your GPS position.
- **Target Power**: The target power output during an activity.
- **Temperature**: The temperature of the air. Your body temperature affects the temperature sensor.
- **Time**: The stopwatch time for the current activity.
- **Time Avg. Lap**: The average lap time for the current activity.
- **Time Elapsed**: The total time recorded. For example, if you start the timer and run for 10 minutes, then stop the timer for 5 minutes, then start the timer and run for 20 minutes, your elapsed time is 35 minutes.
- **Time in Zone**: The time elapsed in each heart rate or power zone.
- **Time Lap**: The stopwatch time for the current lap.
- **Time Last Lap**: The stopwatch time for the last completed lap.
- **Time of Day**: The time of day based on your current location and time settings (format, time zone, daylight saving time).
- **Time Seated**: The time spent seated while pedaling for the current activity.
- **Time Seated Lap**: The time spent seated while pedaling for the current lap.
- **Time Standing**: The time spent standing while pedaling for the current activity.
- **Time Standing Lap**: The time spent standing while pedaling for the current lap.
- **Time to Dest.**: The estimated time remaining before you reach the destination. You must be navigating for this data to appear.
- **Time to Go**: During a workout, the remaining time when you are using a time target.
- <span id="page-22-0"></span>**Time to Next**: The estimated time remaining before you reach the next waypoint in the route. You must be navigating for this data to appear.
- **Torque Effectiveness**: The measurement of how efficiently a rider is pedaling.
- **Total Ascent**: The total elevation distance ascended since the last reset.
- **Total Descent**: The total elevation distance descended since the last reset.
- **Trainer Resistance**: The resistance force applied by an indoor trainer.
- **Vertical Speed**: The rate of ascent or descent over time.
- **VS 30s Avg.**: The 30-second moving average of vertical speed.
- **Workout Step**: During a workout, the current step out of the total number of steps.

## **FTP Ratings**

These tables include classifications for functional threshold power (FTP) estimates by gender.

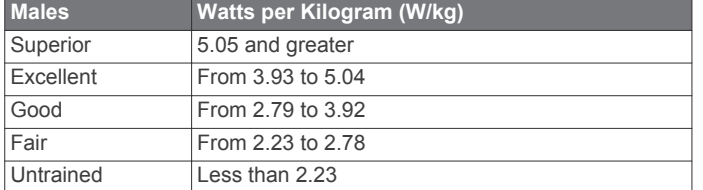

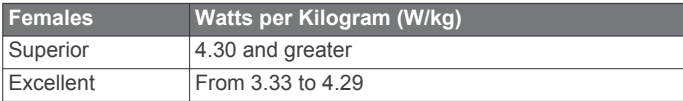

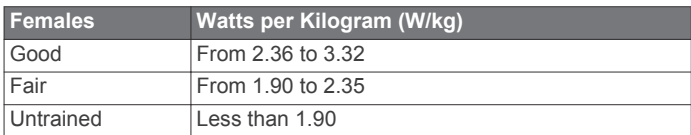

FTP ratings are based on research by Hunter Allen and Andrew Coggan, PhD, *Training and Racing with a Power Meter*  (Boulder, CO: VeloPress, 2010).

## **Heart Rate Zone Calculations**

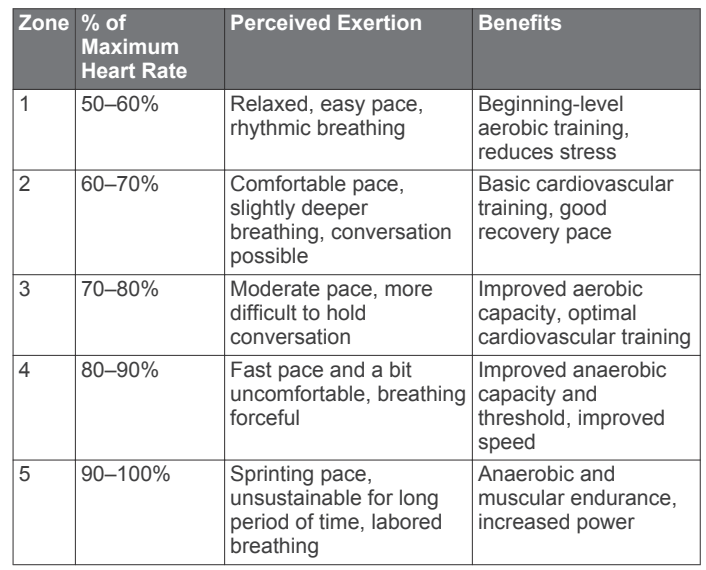

## **VO2 Max. Standard Ratings**

These tables include standardized classifications for VO2 max. estimates by age and gender.

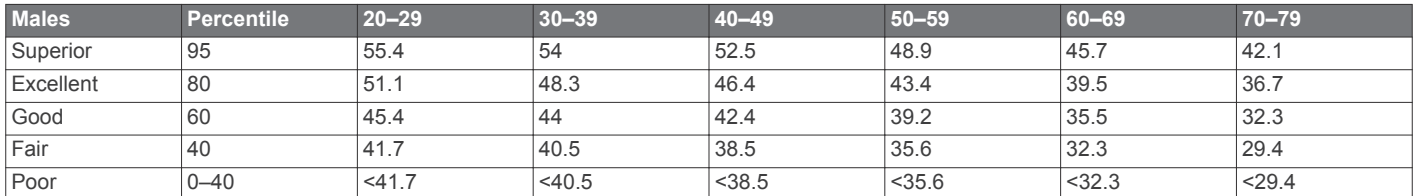

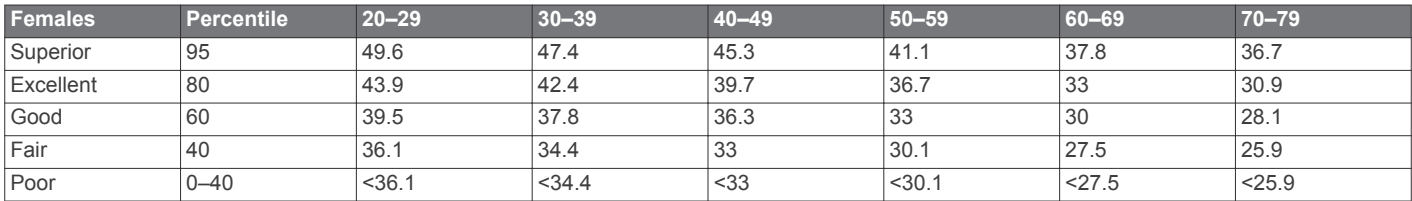

Data reprinted with permission from The Cooper Institute. For more information, go to [www.CooperInstitute.org.](http://www.CooperInstitute.org)

### **Wheel Size and Circumference**

The wheel size is marked on both sides of the tire. This is not a comprehensive list. You can also use one of the calculators available on the Internet.

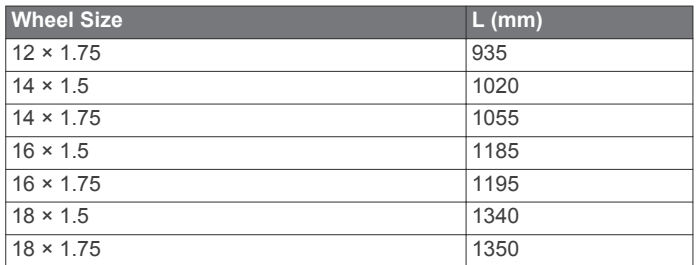

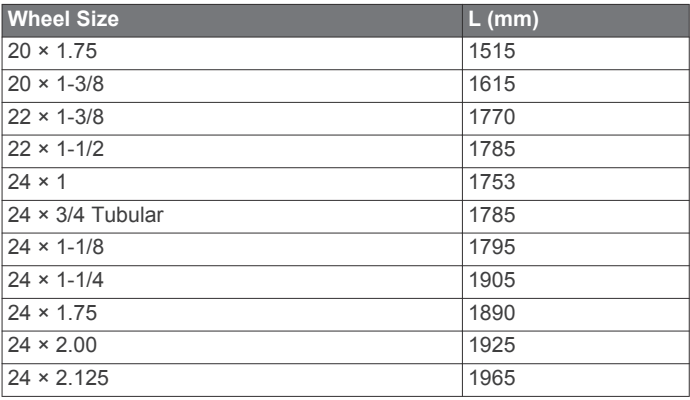

<span id="page-23-0"></span>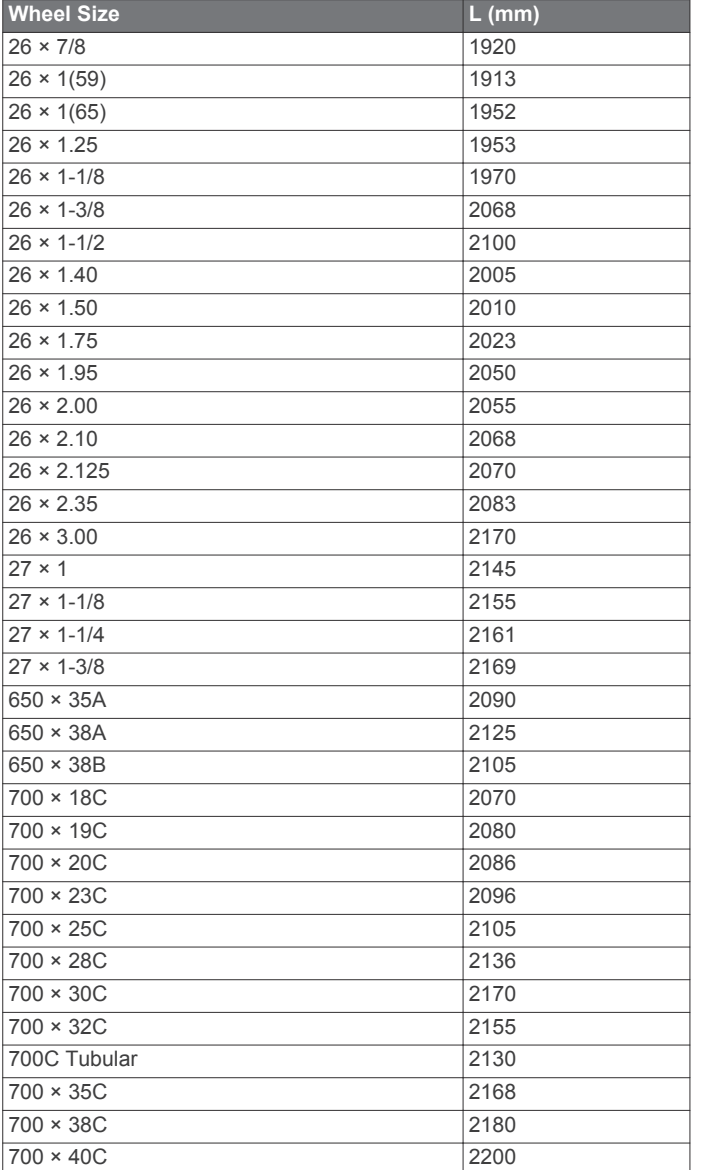

### **Software License Agreement**

BY USING THE DEVICE, YOU AGREE TO BE BOUND BY THE TERMS AND CONDITIONS OF THE FOLLOWING SOFTWARE LICENSE AGREEMENT. PLEASE READ THIS AGREEMENT CAREFULLY.

Garmin Ltd. and its subsidiaries ("Garmin") grant you a limited license to use the software embedded in this device (the "Software") in binary executable form in the normal operation of the product. Title, ownership rights, and intellectual property rights in and to the Software remain in Garmin and/or its thirdparty providers.

You acknowledge that the Software is the property of Garmin and/or its third-party providers and is protected under the United States of America copyright laws and international copyright treaties. You further acknowledge that the structure, organization, and code of the Software, for which source code is not provided, are valuable trade secrets of Garmin and/or its third-party providers and that the Software in source code form remains a valuable trade secret of Garmin and/or its third-party providers. You agree not to decompile, disassemble, modify, reverse assemble, reverse engineer, or reduce to human readable form the Software or any part thereof or create any derivative works based on the Software. You agree not to export or re-export the Software to any country in violation of the export

control laws of the United States of America or the export control laws of any other applicable country.

## **Index**

### <span id="page-24-0"></span>**A**

accessories **[7,](#page-10-0) [9,](#page-12-0) [17](#page-20-0)** alerts **[13](#page-16-0), [14](#page-17-0)** altimeter, calibrating **[6](#page-9-0)** ANT+ sensors **[2](#page-5-0), [7](#page-10-0), [9](#page-12-0), [10](#page-13-0)** fitness equipment **[5](#page-8-0), [6](#page-9-0)** pairing **[9](#page-12-0)** applications **[11](#page-14-0), [12](#page-15-0)** Auto Lap **[14](#page-17-0)** Auto Pause **[14](#page-17-0)** auto scroll **[14](#page-17-0)** auto sleep **[14](#page-17-0)**

#### **B**

backlight **[2](#page-5-0), [15](#page-18-0)** bands **[17](#page-20-0)** battery charging **[1](#page-4-0)** maximizing **[16](#page-19-0)** replacing **[16](#page-19-0)** type **[1](#page-4-0)** Bluetooth technology **[11,](#page-14-0) [12,](#page-15-0) [14](#page-17-0) C** cadence **[9](#page-12-0)**

alerts **[13](#page-16-0)** calendar **[5](#page-8-0)** calibrating, power meter **[9](#page-12-0)** calorie, alerts **[14](#page-17-0)** cleaning the device **[15](#page-18-0), [16](#page-19-0)** computer, connecting **[12](#page-15-0)** Connect IQ **[12](#page-15-0)** courses **[3](#page-6-0)** deleting **[4](#page-7-0)** editing **[3](#page-6-0)** loading **[3](#page-6-0)** customizing the device **[13](#page-16-0)** cycling **[8](#page-11-0)** cycling dynamics **[9](#page-12-0)**

## **D**

data recording **[15](#page-18-0)** screens **[2](#page-5-0), [13](#page-16-0)** storing **[11](#page-14-0)** transferring **[11](#page-14-0), [12](#page-15-0)** data averaging **[9](#page-12-0)** data fields **[12](#page-15-0), [13,](#page-16-0) [17](#page-20-0)** data recording **[12](#page-15-0)** deleting all user data **[12](#page-15-0), [16](#page-19-0)** personal records **[6](#page-9-0)** device care **[15](#page-18-0)** resetting **[16](#page-19-0)** display settings **[15](#page-18-0)** distance, alerts **[14](#page-17-0)**

### **E**

elevation **[6](#page-9-0)**

#### **F**

files, transferring **[12](#page-15-0)**

#### **G**

Garmin Connect **[3](#page-6-0) – [5,](#page-8-0) [10](#page-13-0) [–12](#page-15-0)** Garmin Express registering the device **[17](#page-20-0)** updating software **[17](#page-20-0)** Garmin Index **[10](#page-13-0)** GLONASS **[13](#page-16-0)** goals **[6](#page-9-0)** GPS **[6](#page-9-0), [13](#page-16-0)** signal **[2](#page-5-0), [16](#page-19-0)**

#### **H**

heart rate alerts **[13](#page-16-0)** monitor **[7](#page-10-0), [8](#page-11-0), [16](#page-19-0)**

zones **[8,](#page-11-0) [11,](#page-14-0) [19](#page-22-0)** history **[2,](#page-5-0) [10](#page-13-0), [11](#page-14-0)** deleting **[11](#page-14-0)** sending to computer **[11](#page-14-0)**

#### **I**

indoor training **[5,](#page-8-0) [6](#page-9-0)** initial setup **[15](#page-18-0)** installing **[1](#page-4-0), [8](#page-11-0)** intervals, workouts **[5](#page-8-0)**

#### **K** keys **[2](#page-5-0)**

**L** language **[15](#page-18-0)** laps **[2](#page-5-0)** lifetime athlete **[13](#page-16-0)** locations **[6](#page-9-0)** deleting **[6](#page-9-0)** editing **[6](#page-9-0)**

#### **M**

maps [3,](#page-6-0)[6](#page-9-0) orientation **[13](#page-16-0)** settings **[13](#page-16-0)** updating **[17](#page-20-0)** zoom **[6](#page-9-0)** mounting the device **[1](#page-4-0)**

**N** navigation **[6](#page-9-0)**

#### **O**

O-rings. *See* bands

#### **P**

pairing **[2](#page-5-0), [12](#page-15-0)** ANT+ sensors **[9](#page-12-0)** pedals **[9](#page-12-0)** personal records **[6](#page-9-0)** deleting **[6](#page-9-0)** platform center offset **[10](#page-13-0)** power **[9](#page-12-0)** power (force) **[6](#page-9-0)** alerts **[13](#page-16-0)** meters **[7,](#page-10-0) [9,](#page-12-0) [10,](#page-13-0) [19](#page-22-0)** zones **[9](#page-12-0)** power phase **[10](#page-13-0)** product registration **[17](#page-20-0)** profiles **[12](#page-15-0), [13](#page-16-0)** activity **[13](#page-16-0)** user **[13](#page-16-0)**

## **R**

recovery **[7](#page-10-0)** registering the device **[17](#page-20-0)** replacing the battery **[16](#page-19-0)** resetting the device **[16](#page-19-0)**

#### **S**

satellite signals **[2](#page-5-0), [16](#page-19-0)** saving activities **[2](#page-5-0)** screen **[15](#page-18-0)** segments **[4](#page-7-0)** deleting **[4](#page-7-0)** settings **[2,](#page-5-0) [13](#page-16-0) –[15](#page-18-0)** device **[15](#page-18-0)** shortcuts **[2](#page-5-0)** sleep mode **[14](#page-17-0)** smart recording **[12](#page-15-0)** smartphone **[2](#page-5-0), [11,](#page-14-0) [12](#page-15-0), [14](#page-17-0)** software updating **[10](#page-13-0), [17](#page-20-0)** version **[17](#page-20-0)** software license agreement **[17](#page-20-0), [20](#page-23-0)** specifications **[15](#page-18-0)** speed and cadence sensors **[8](#page-11-0), [9](#page-12-0), [16](#page-19-0)** start notice message **[14](#page-17-0)** storing data **[11](#page-14-0), [12](#page-15-0)** system settings **[15](#page-18-0)**

#### **T**

target **[6](#page-9-0)** temperature **[16](#page-19-0)** time, alerts **[14](#page-17-0)** time zones **[15](#page-18-0)** timer **[2,](#page-5-0) [10](#page-13-0)** tones **[15](#page-18-0)** training **[5](#page-8-0), [6](#page-9-0)** plans **[4](#page-7-0), [5](#page-8-0)** screens **[2,](#page-5-0) [13](#page-16-0)** transferring, files **[12](#page-15-0)** troubleshooting **[8,](#page-11-0) [16](#page-19-0), [17](#page-20-0)**

### **U**

unit ID **[17](#page-20-0)** units of measure **[15](#page-18-0)** updates, software **[10,](#page-13-0) [17](#page-20-0)** USB **[17](#page-20-0)** disconnecting **[12](#page-15-0)** user data, deleting **[12](#page-15-0)** user profile **[2,](#page-5-0) [13](#page-16-0)**

### **V**

Virtual Partner **[3](#page-6-0), [4,](#page-7-0) [6](#page-9-0)** VO2 max. **[7,](#page-10-0) [8](#page-11-0), [19](#page-22-0)**

#### **W**

watch faces **[12](#page-15-0)** weight scale **[10](#page-13-0)** wheel sizes **[19](#page-22-0)** widgets **[12](#page-15-0)** workouts [4,](#page-7-0)[5](#page-8-0) deleting **[5](#page-8-0)** loading **[4](#page-7-0)**

#### **Z**

zones power **[9](#page-12-0)** time **[15](#page-18-0)** zooming, maps **[6](#page-9-0)**

# **www.garmin.com/support**

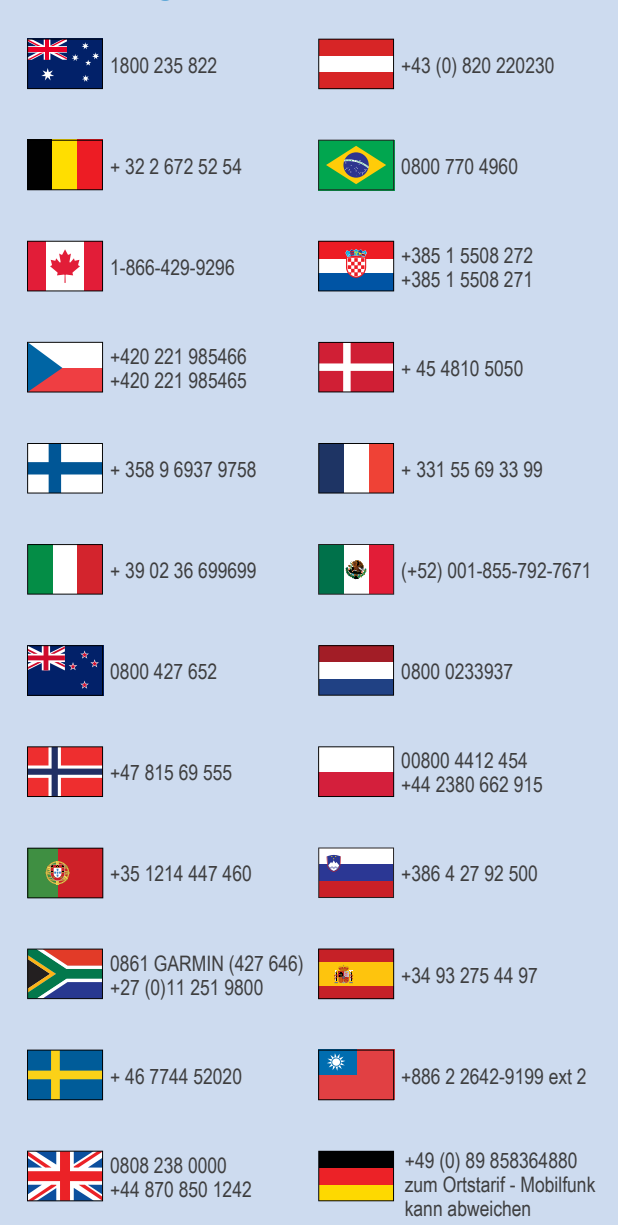

 $= 913 - 397 - 8200$  $-1-800-800-1020$ 

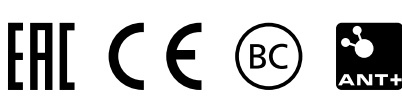